## 管理者向けマニュアル

## 管理者向けマニュアルを記載しております。

### 対応ブラウザ

### 対応ブラウザは、以下のとおりです。

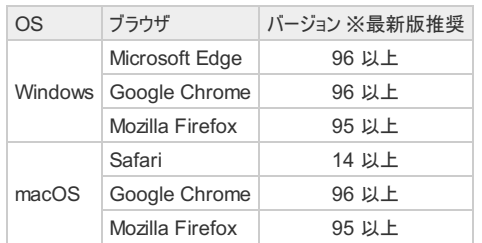

#### 各マニュアルの参照先

その他のマニュアルについては、以下ページを参照ください。

```
ユーザ向けマニュアル
               ・Webブラウザ版
・デスクトップアプリ版
               ・スマートフォンアプリ版
```
ログイン

### ログイン方法

管理者のログイン方法については、下記の方法より入手をお願いします。

- 弊社サポート窓口
- 弊社販売パートナー様

## 始めに設定が必要な項目

#### 始めに設定が必要な項目

システムをお使いになるまえに、以下の設定確認を実施して下さい。

- 1. ライセンス登録の確認
- 2. 認証連携
- 3. システム設定の確認
	- 全体設定
	- ファイルリンク設定
	- ゲストフォルダ設定
	- パスワードポリシー設定
	- ファイル自動削除設定
	- メール通知設定

### ライセンス登録の確認

1. 管理画面トップより、ライセンス管理リンクをクリックします。

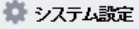

システム設定 外部ストレージの設定 ログインイメージ設定 管理者情報 バスワード変更 ライセンス管理

[ライセンス管理]リンク

2. 登録されているライセンスキー、プロダクトキーとユーザー数(登録可能なユーザー数)を確認して下さい。

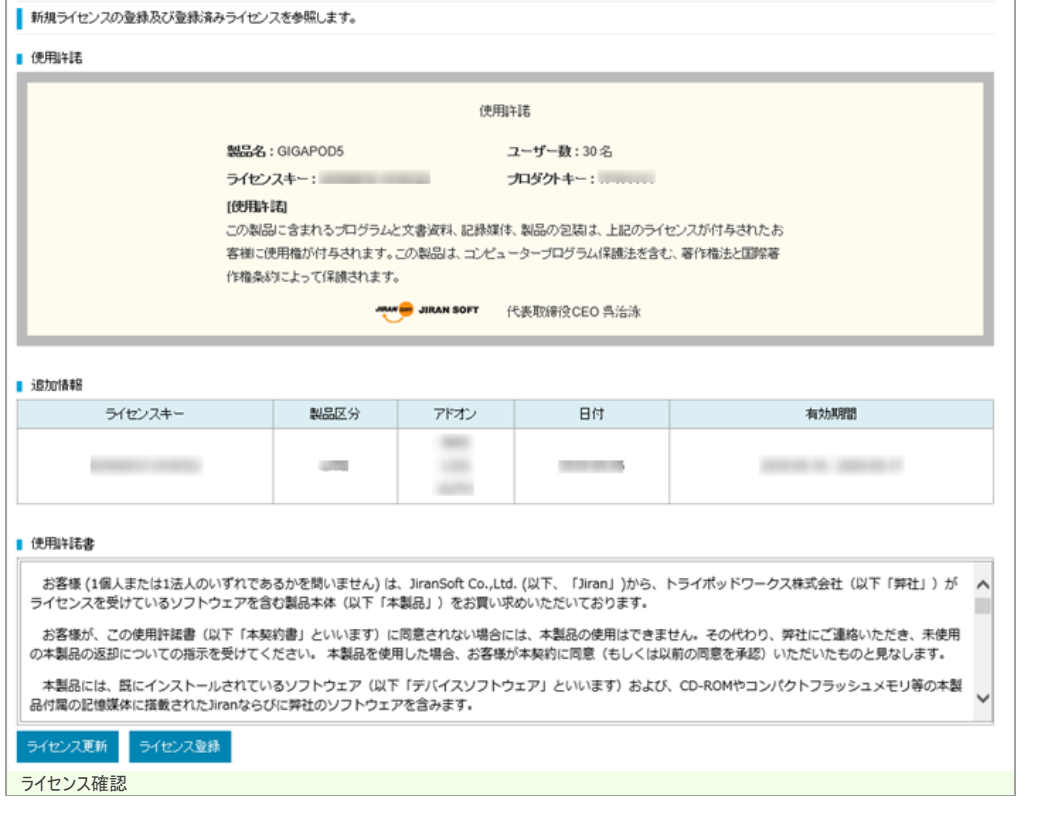

3. ライセンス更新の詳細な手順は、ライセンス管理を参照ください。

## 認証連携

ActiveDirectryやLDAPサーバーと認証連携を行う場合に設定します。

```
1. メニューから、 [認証連携]リンクをクリックします。
```
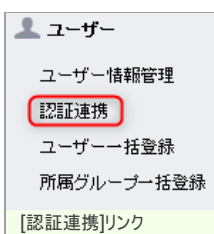

2. 認証連携に必要な情報を入力して、保存ポタンをクリックします。 ※以下の画面は、ActiveDirectoryでの設定例となります。

■一般ユーザーの認証にLDAPサーバーを利用します。

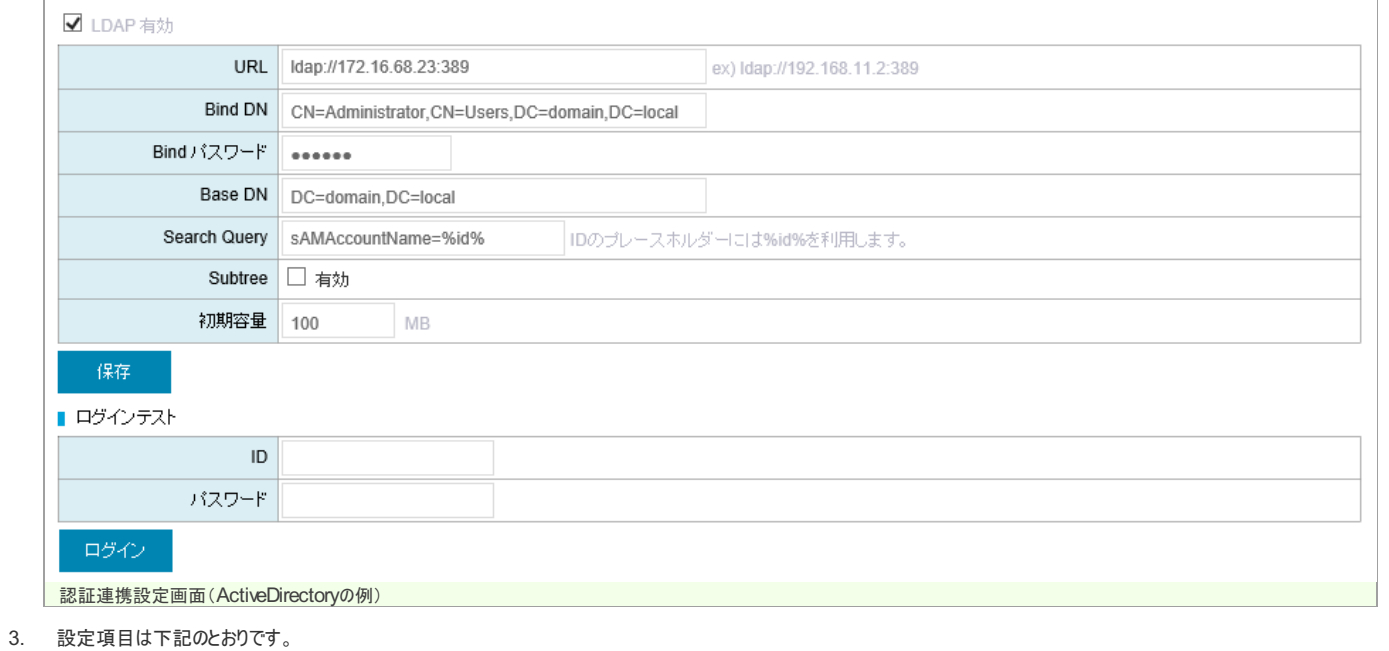

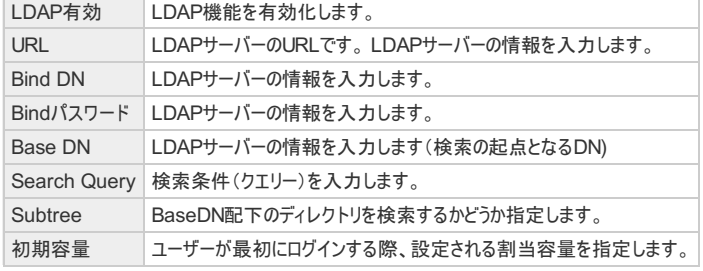

4. 認証連携の詳細な設定方法は[、認証連携設定](https://gigapod.jp/support/manual/gigapod-500/_all_admin/authentication.html)を参照ください。

### システム設定の確認

運用方法に合わせた設定を行います。

1. 管理画面トップより、システム設定リンクをクリックします。

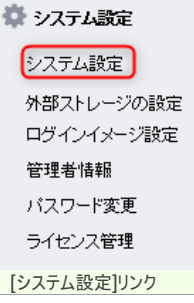

- 2. 設定内容は以下のリンクを参照ください。
	- [全体設定](https://gigapod.jp/support/manual/gigapod-500/_all_admin/setting_entire.html)
	- [ファイルリンク設定](https://gigapod.jp/support/manual/gigapod-500/_all_admin/setting_filelink.html)
	- [ゲストフォルダ設定](https://gigapod.jp/support/manual/gigapod-500/_all_admin/setting_guest.html)
	- [パスワードポリシー設定](https://gigapod.jp/support/manual/gigapod-500/_all_admin/setting_password.html)
	- [ファイル自動削除設定](https://gigapod.jp/support/manual/gigapod-500/_all_admin/setting_auto_delete.html)
	- [メール通知設定](https://gigapod.jp/support/manual/gigapod-500/_all_admin/setting_mail_conf.html)

トップ画面

### システムの記憶領域

1. トップ画面には、システムの記憶領域に関する利用状況が表示されます。

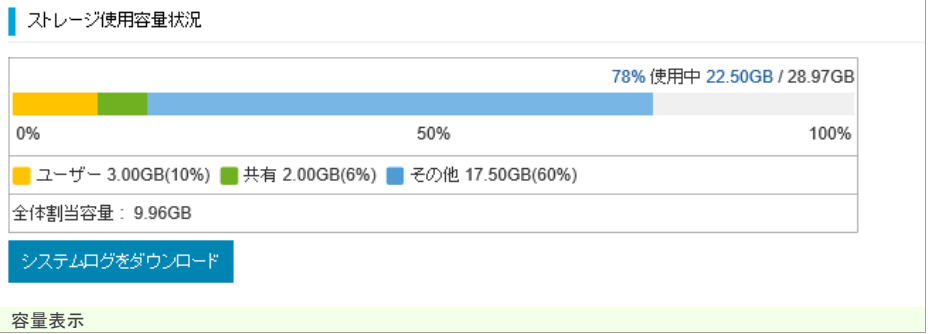

#### 割当容量と使用容量について

1. ディスクスペースの利用構成(100GBのディスクスペースの場合)

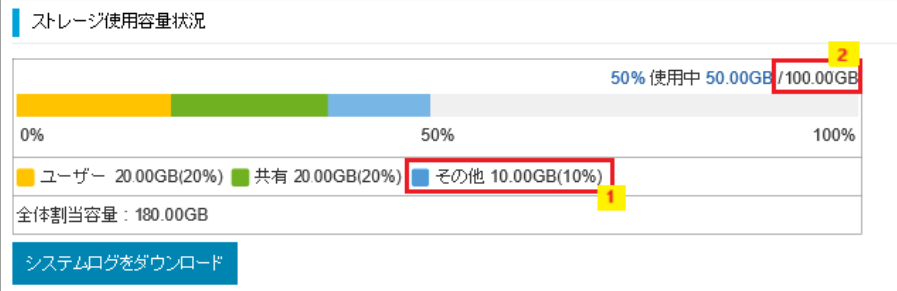

 $\overline{\phantom{0}}$ 

J,

## GIGAPOD5 管理者マニュアル

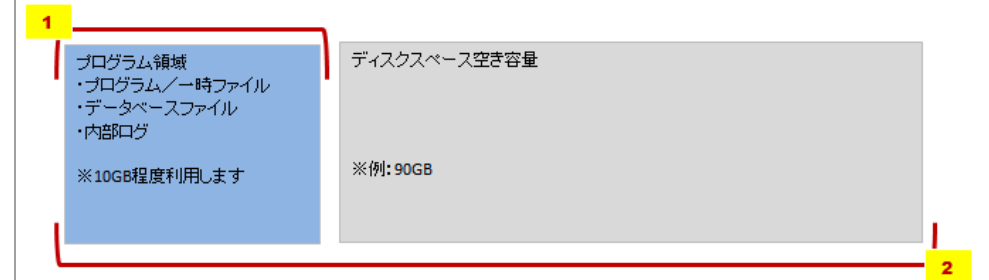

2. ユーザーの割当容量仕様

全体割当容量は、ディスクスペースの容量に関係なく設定できる仕様となっております。 全体割当容量は、マイフォルダとゲストフォルダの合計となります。共有フォルダの割当容量は含みません。

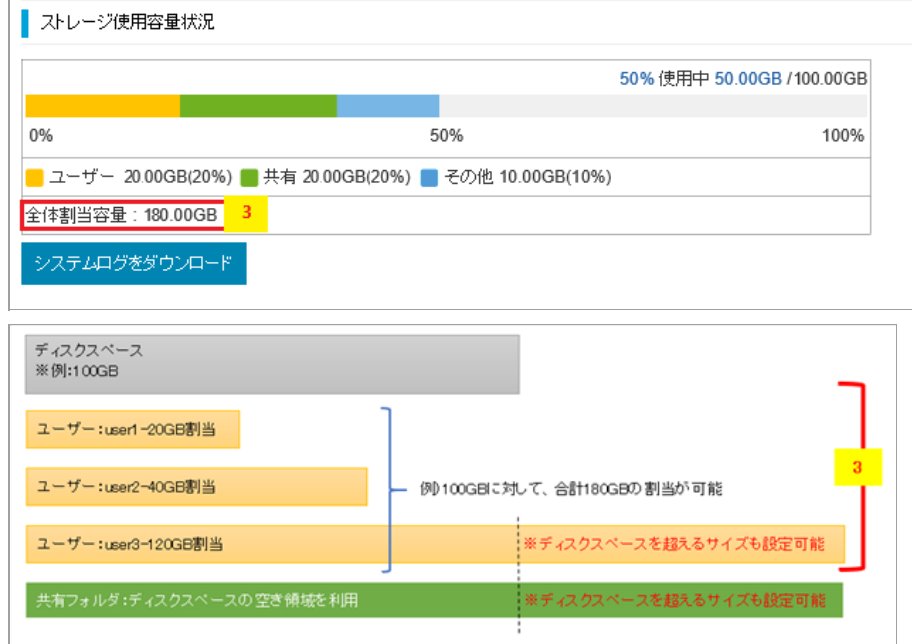

3. ディスクスペースの空き容量が5%以下となった場合、システムを保護するため、ユーザーからのアップロード・コピー・移動機能が利用できなくなります。 ユーザのログイン時に、警告メッセージが表示されます。

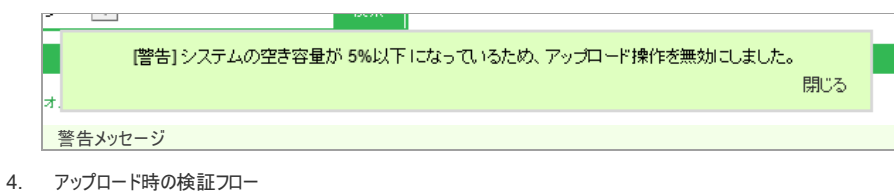

ファイルを追加する際の、エラー検証の流れは下記のようになっています。

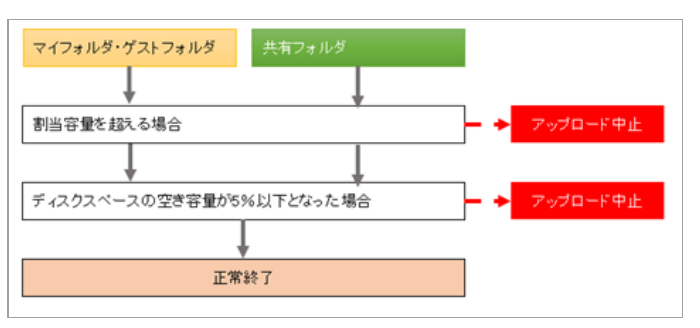

・ファイルは、先にアップロードされたものからGIGAPODへ格納され、ディスクスペースを消費します。

・ユーザーに割当てられた上限容量は、空き容量が十分にある場合における、上限サイズを示すものです。 ディスクスペースの空き容量が不足した場合は、割当容量に到達する事なく、アップロードできなくなる可能性があります。

## システムログダウンロード

1. システムログをダウンロード ボタンをクリックして、システムログをダウンロードします。

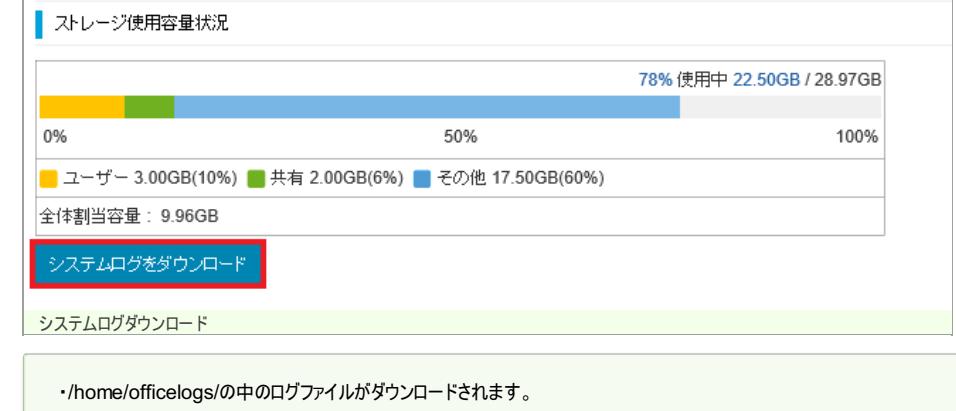

## ユーザー登録

## ユーザーの登録する

1. メニューから、 ユーザー情報管理 リンクをクリックします。

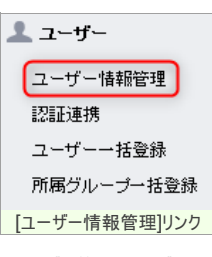

ユーザー管理画面が表示されます。

**|| ユーザー、グループの管理をします。** 

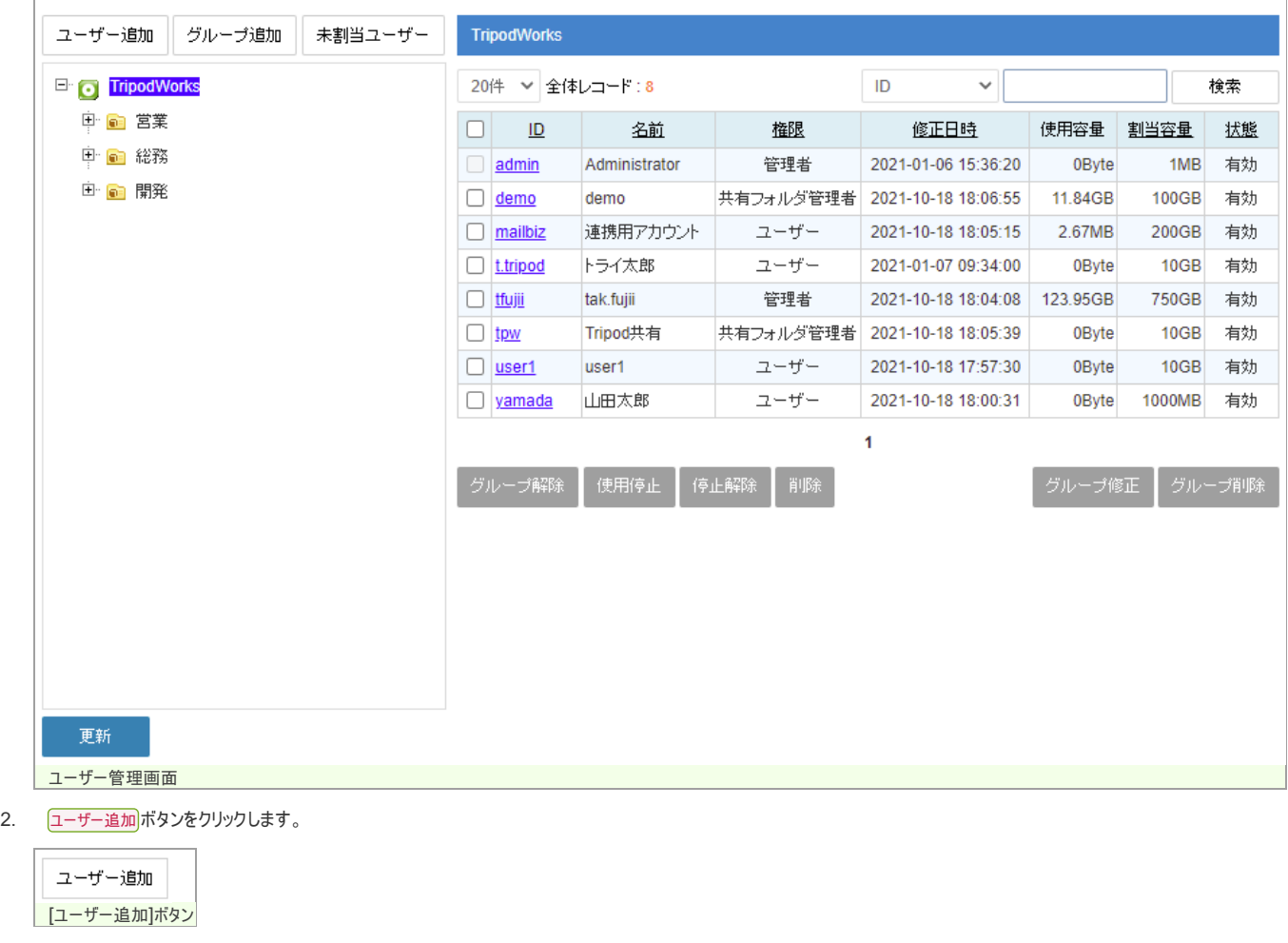

ユーザー登録フォームが表示されます。

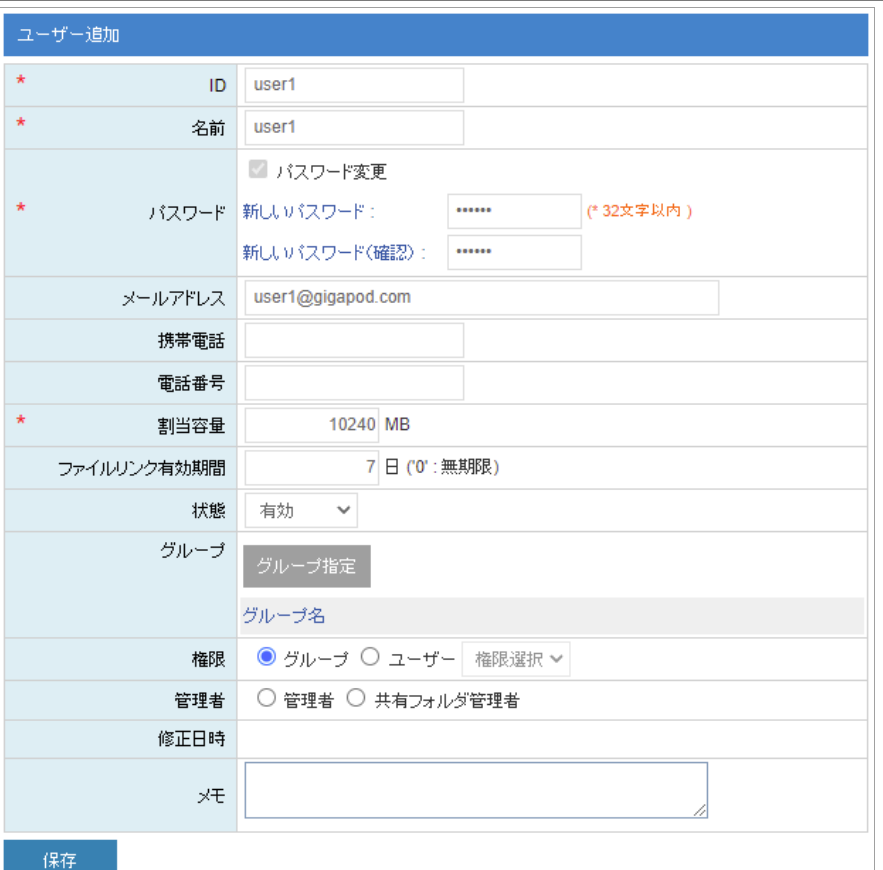

ユーザー登録フォーム

3. ユーザー登録フォームに必要な情報を入力して、保存ポタンをクリックします。

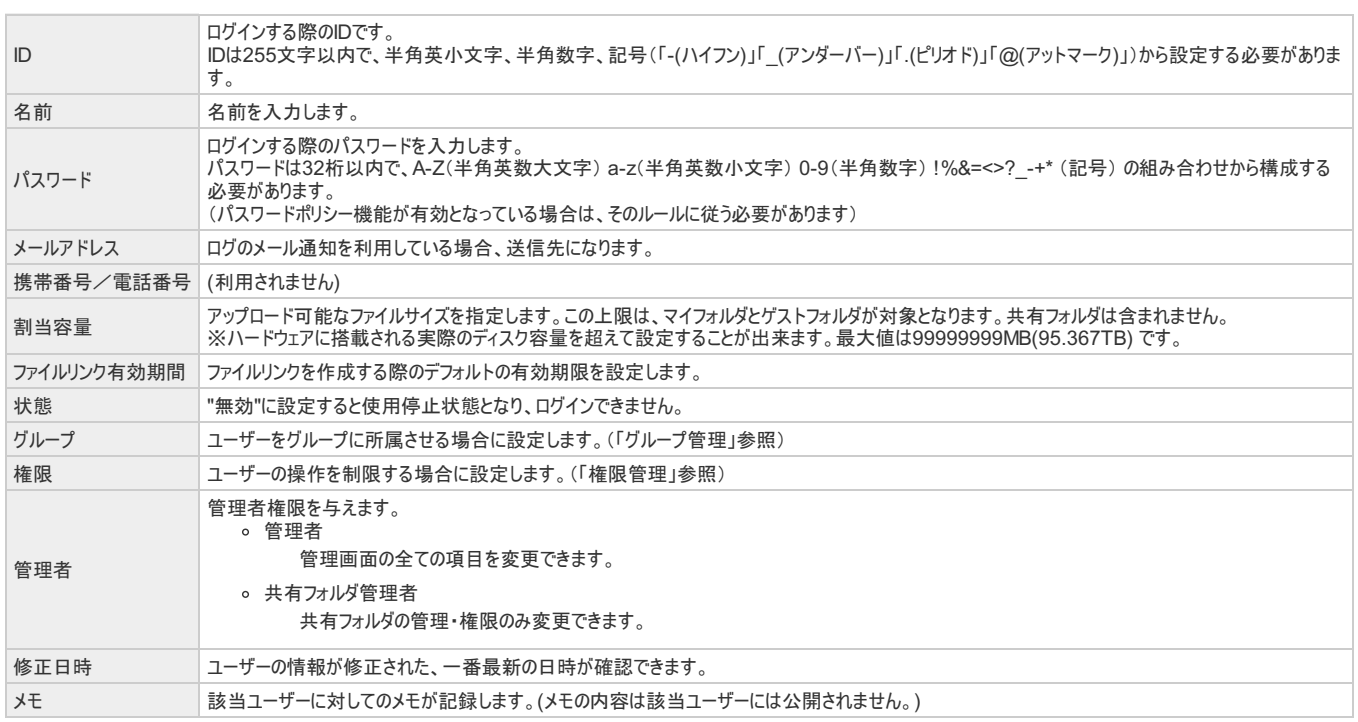

初期登録されている管理者ユーザーを削除することはできません。

## ユーザーの検索

## ユーザーの検索

1. グループツリーによる検索が可能です。ルート(画面では"COMPANY")をクリックすると全ユーザーが、グループ名をクリックすると所属するユーザーが抽出されます。

## GIGAPOD5 管理者マニュアル

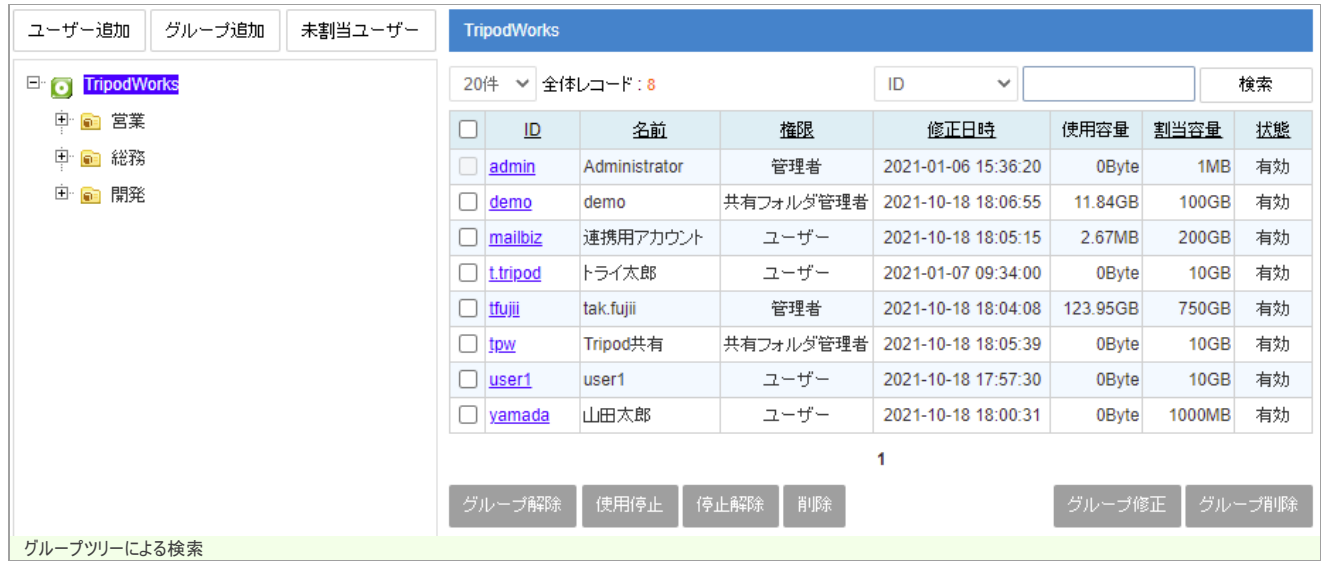

 $\overline{a}$ 

2. IDや名前で検索が可能です。

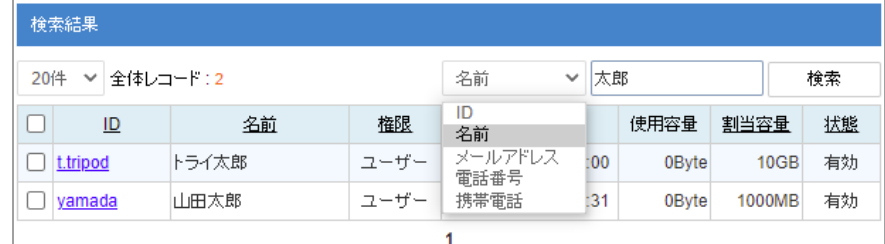

## **項目による検索** インファイル インファイル

## ユーザーのパスワード変更

### ユーザーのパスワード変更

ユーザーがパスワードを忘れた場合、管理者からパスワードの再設定が可能です。

1. ユーザーIDをクリックすると、ユーザー情報の変更フォームが表示されます。

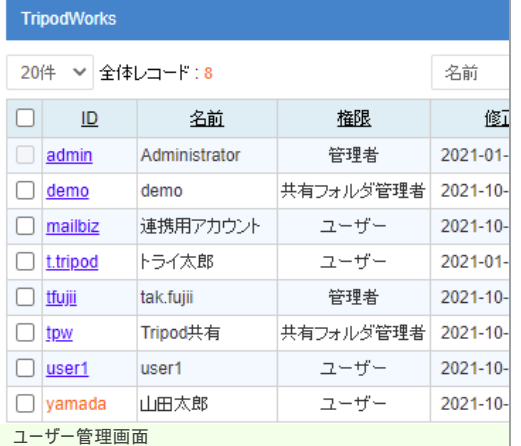

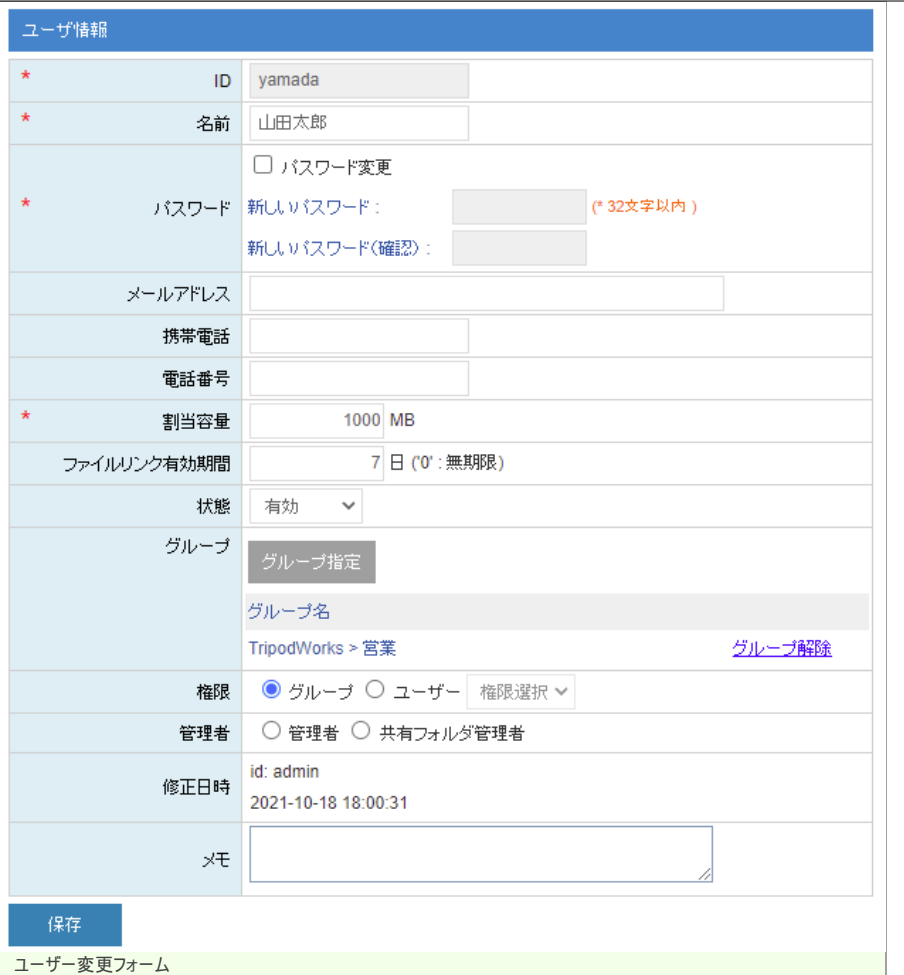

2.  $\sqrt{377 - 15 \cdot 2}$ にチェックをして、パスワードを再設定します。

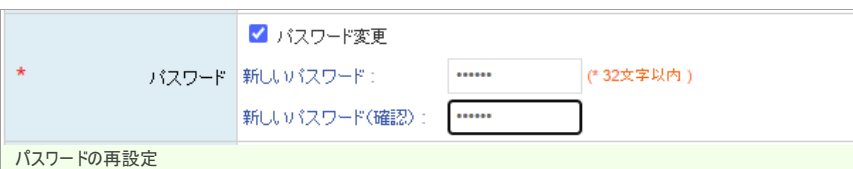

3. [保存]ボタンをクリックします。

# ユーザーの利用停止と削除

## ユーザーの利用停止と削除

1. ユーザーを検索します。

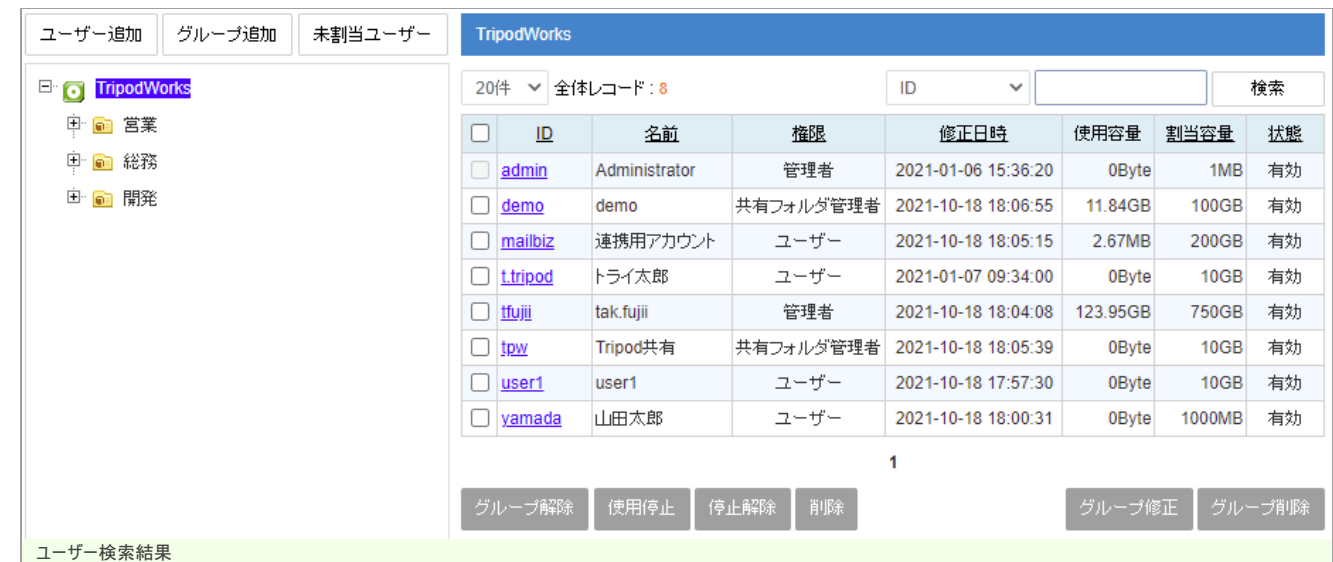

2. 対象となるユーザーにチェックを行い、 <mark>使用停止</mark>または <mark>削除</mark>ボタンをクリックします。

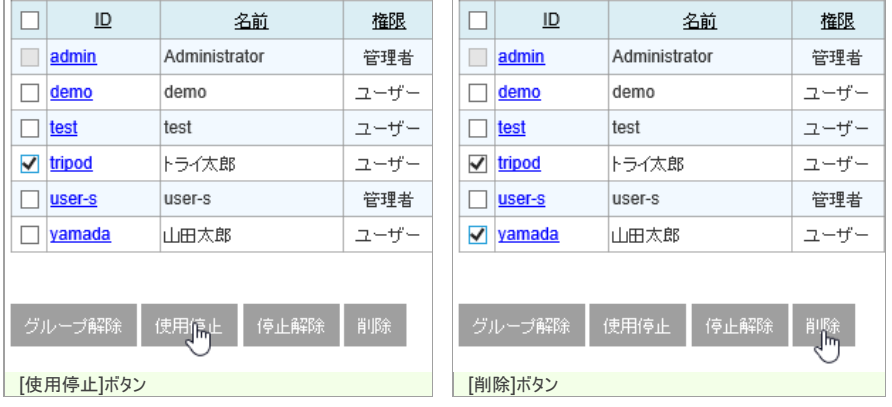

ユーザー削除した場合、ユーザーがマイフォルダンゲストフォルダにアップロードしたデータも同時に削除されます。 (共有フォルダのデータは残ります)

停止の解除は <mark>停止解除</mark> ボタンから行います。

## グループ登録

## グループを登録する

1. ユーザー管理画面を開きます。

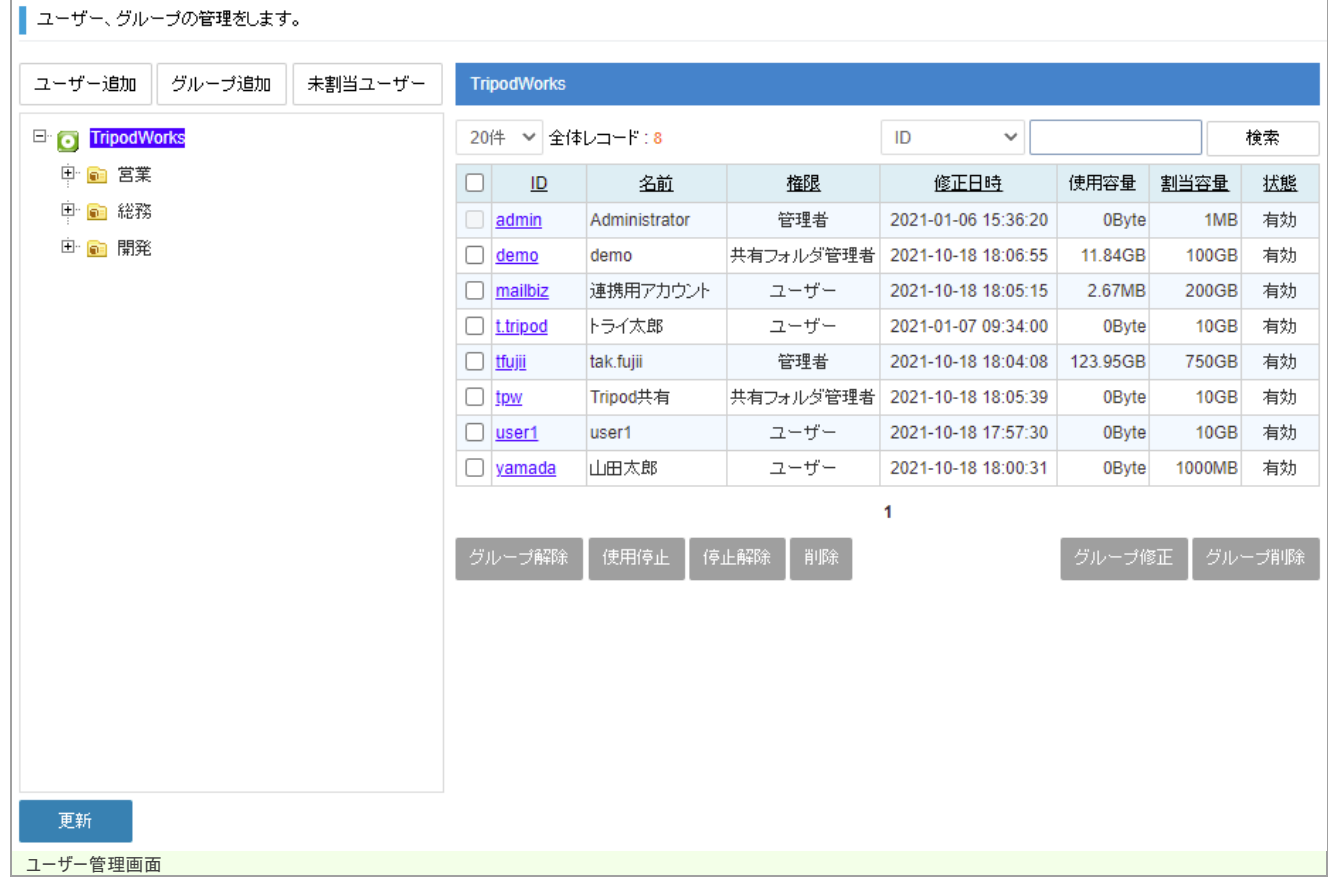

2. [グループ追加]ボタンをクリックします。

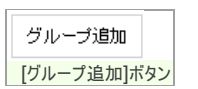

グループ登録フォームが表示されます。

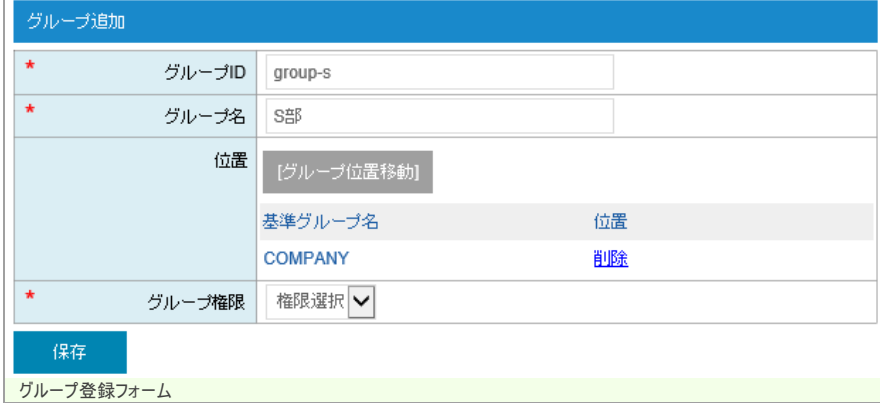

3. グループ登録フォームに必要な情報を入力して、保存ポタンをクリックします。

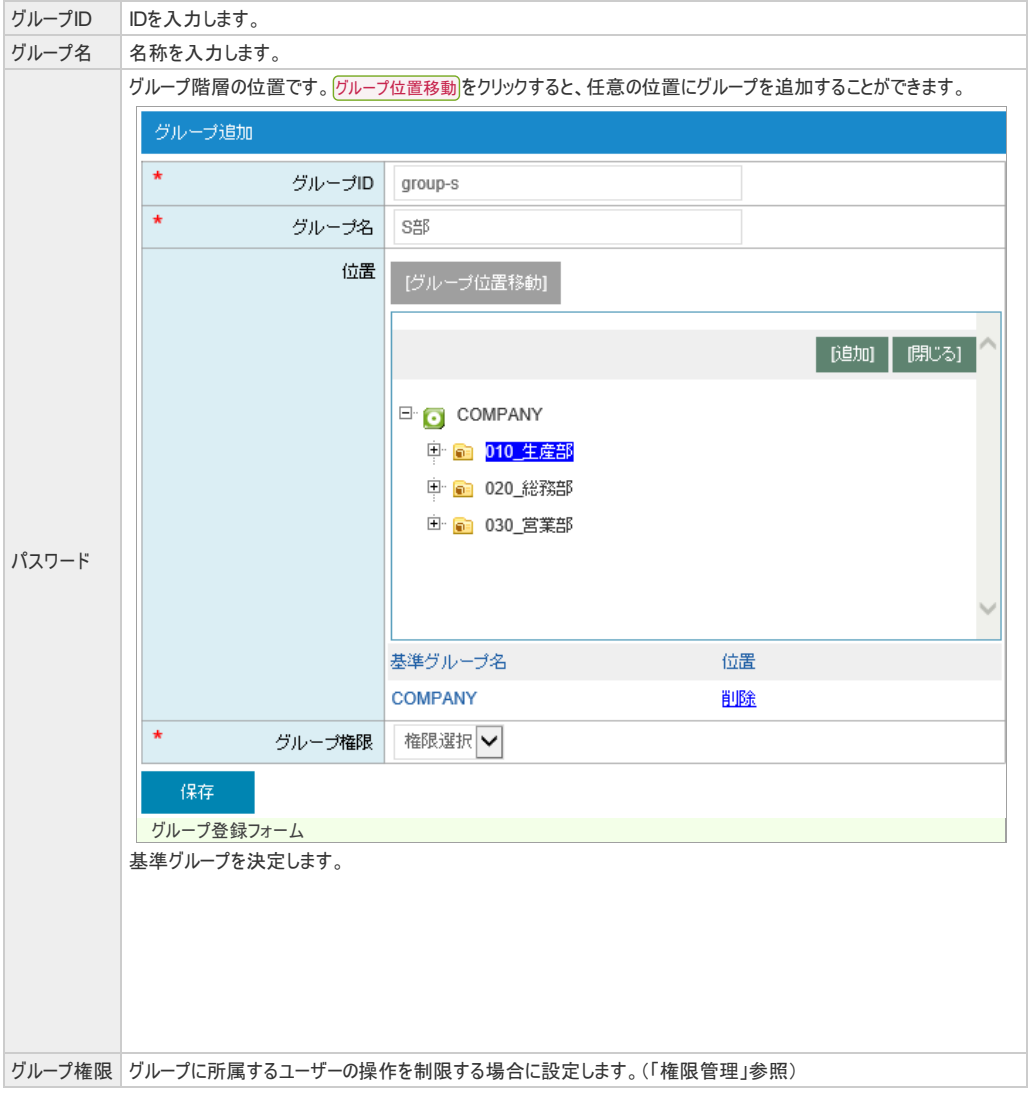

## グループの最大数について

同じ階層作成可能なグループの最大数は、234,484 グループとなります。またグループ階層は、最大120 階層となります。

## グループの変更・削除

## グループの選択

1. ユーザー管理画面から、対象のグループをクリックします。

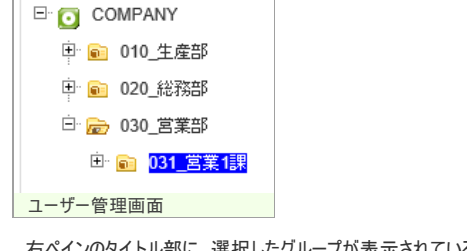

·択したグループが表示されていることを確認します。

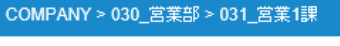

20件 √全体レコード:0 グループ選択結果

## グループの変更

1. グループを修正するには、 グループ修正 ボタンをクリックします。

[グループ修正]ボタン

グループ変更フォームが表示されます。

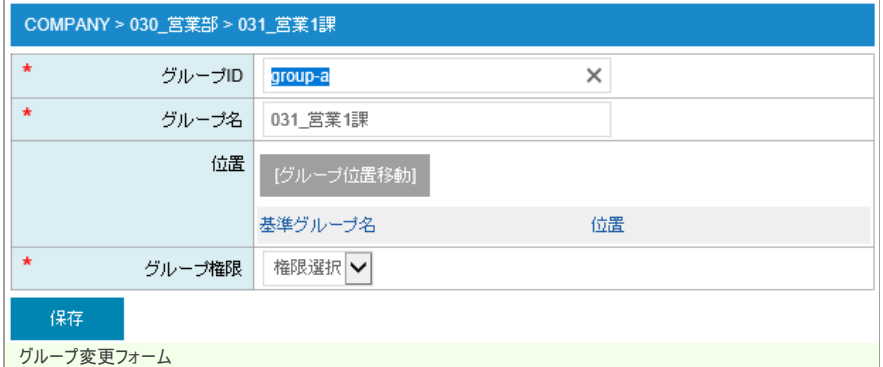

2. 登録フォームに必要な情報を入力して、保存ポタンをクリックします。

### グループの削除

1. グループを削除するには、 グループ削除 ボタンをクリックします。

[グループ削除]ボタン

配下にグループまたはユーザーが存在する場合は削除できません。

## グループの所属ユーザー編集

## グループに割当てられていないユーザーを、グループに一括登録する

1. ユーザー管理画面から、 未割当ユーザー ボタンをクリックします。

未割当ユーザー [未割当ユーザー]ボタン

右ペインに、どのグループにも所属していないユーザーが抽出されます。

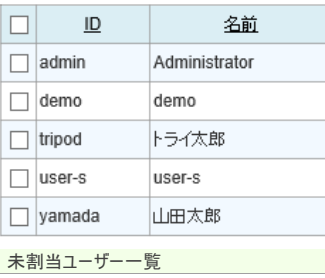

2. グループとユーザーの組み合わせを選択して、グループ指定ポタンをクリックします。

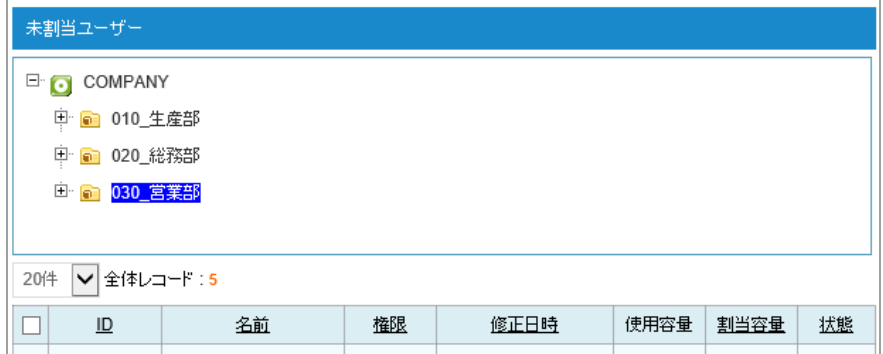

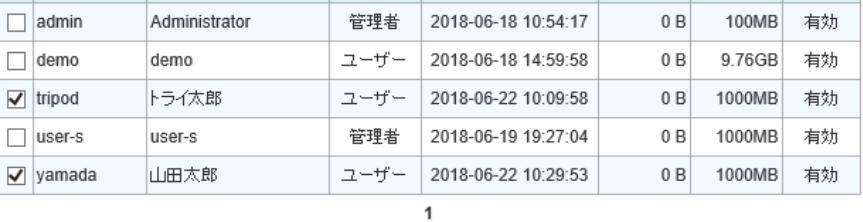

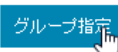

グループの指定

## ユーザー編集からグループを指定する

1. ユーザー編集画面を開きます。

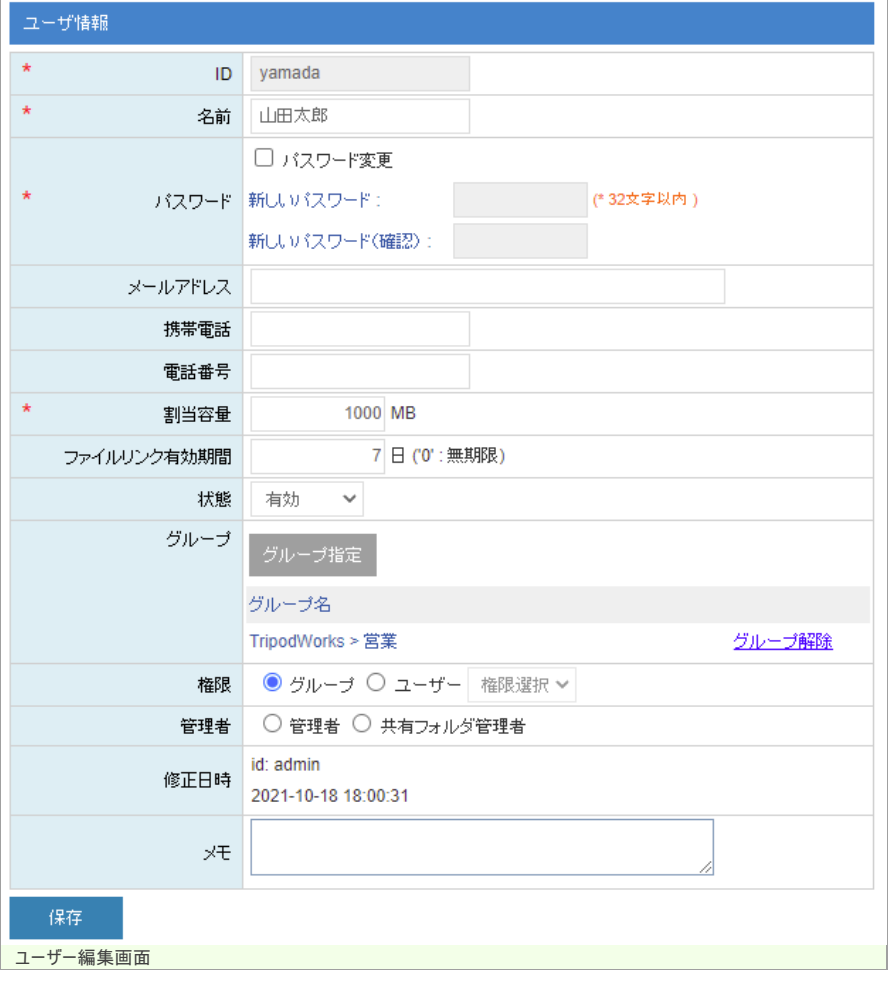

2. グループ指定 ボタンをクリックします。

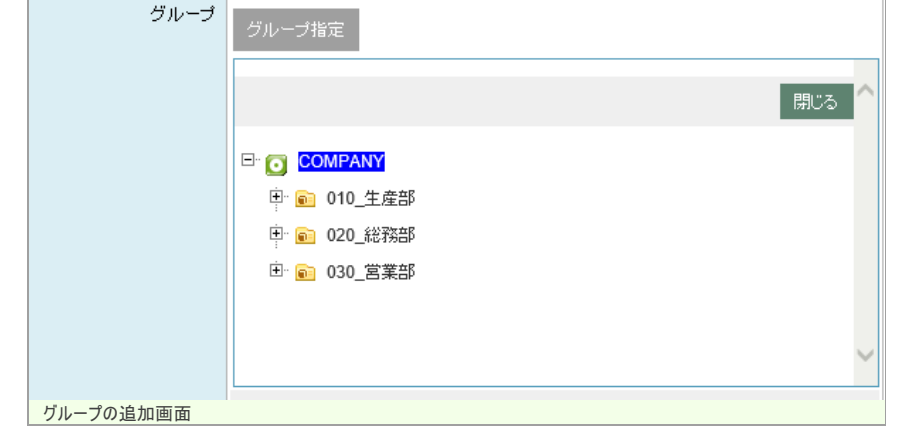

3. グループをツリーから選択します。

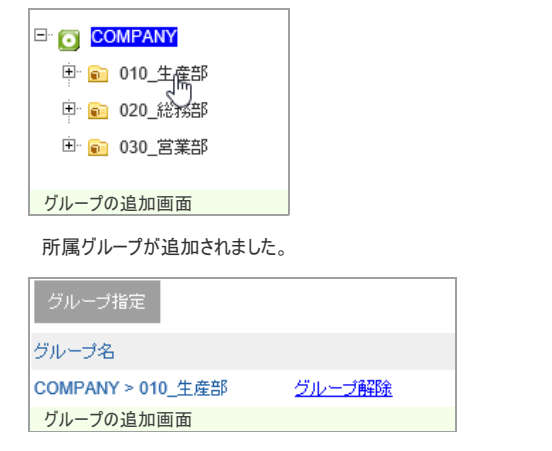

4. 所属グループリストにある、 グループ解除 リンクをクリックすると所属が解除されます。

グループ解除 [グループ解除]リンク

## 検索結果からグループの解除を行う

### 任意のユーザーが所属しているグループを全て削除(クリア)する場合

1. グループツリーの最上位(会社名)をクリックするか、ユーザーの検索を行います。

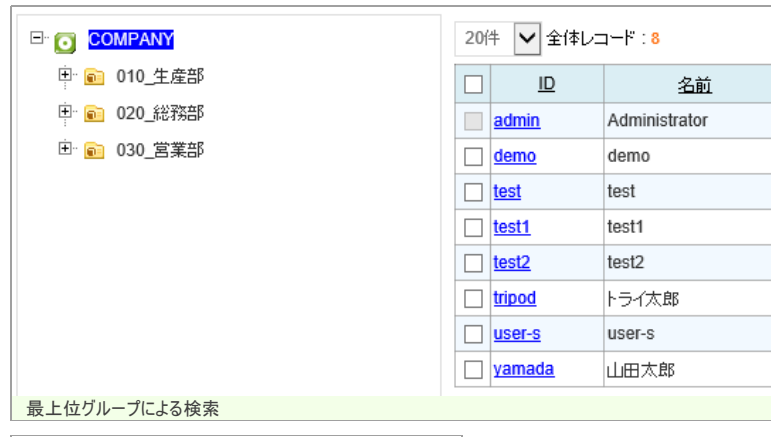

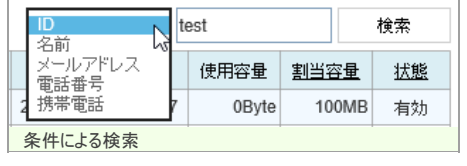

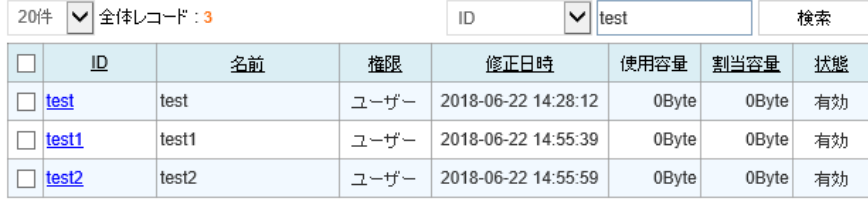

条件による検索

2. 所属グループをクリアしたいユーザーを選択して、 グループ解除 ボタンをクリックします。

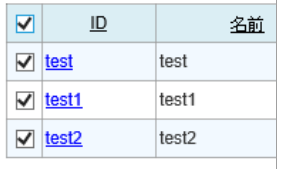

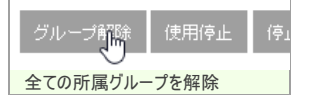

## 任意のグループに所属しているユーザーをそのグループから削除する場合

1. グループツリーより、対象のグループをクリックします。

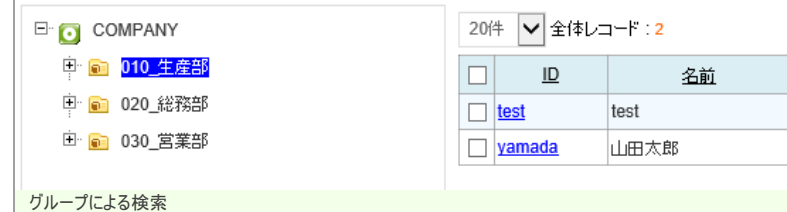

2. 所属グループをクリアしたいユーザーを選択して、グループ解除 ボタンをクリックします。

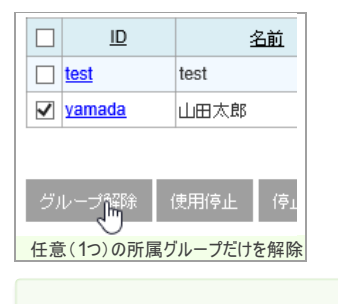

この場合、"生産部"だけが解除されます。

## 認証連携

#### AD/LDAP認証連携設定

1. メニューから、 <mark>認証連携</mark>リンクをクリックします。

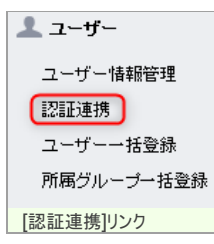

2. 認証連携に必要な情報を入力して、保存ポタンをクリックします。 ※以下の画面は、ActiveDirectory / OpenLDAPでの設定例となります。

### ■ 一般ユーザーの認証にLDAPサーバーを利用します。

## ■ LDAP 有効

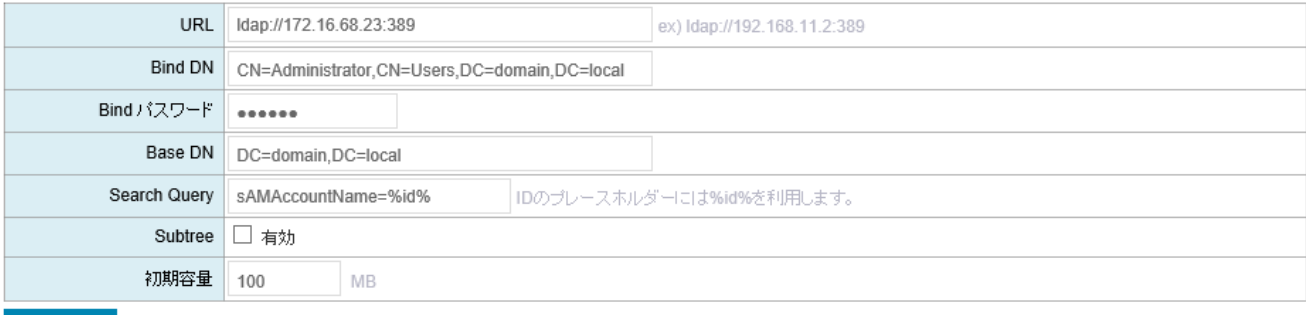

### 保存

■ ログインテスト

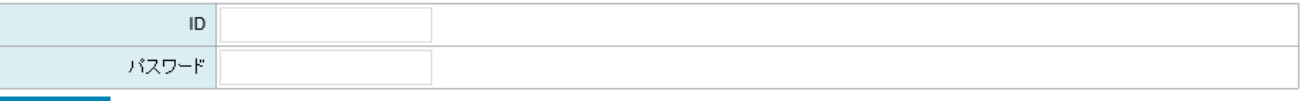

ログイン

**認証連携設定画面(ActiveDirectoryの例)** 

### ■一般ユーザーの認証にLDAPサーバーを利用します。

■ LDAP 有効

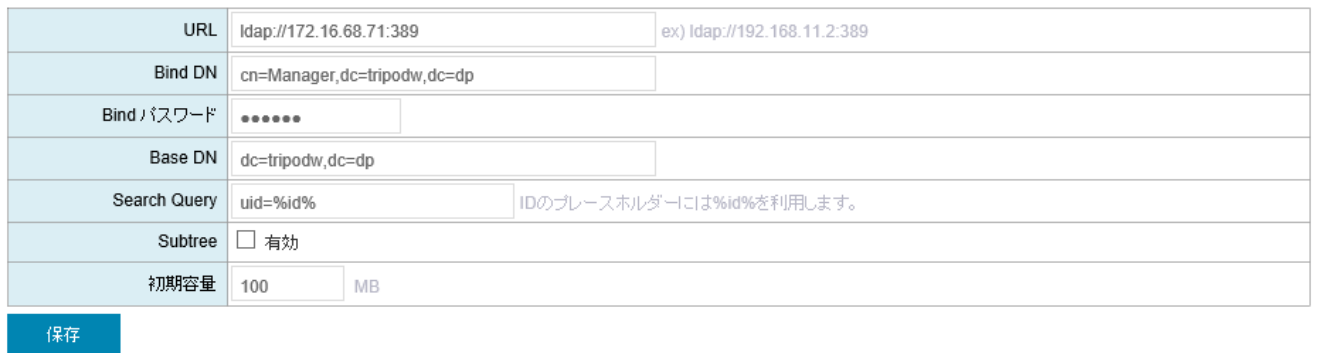

■ ログインテスト

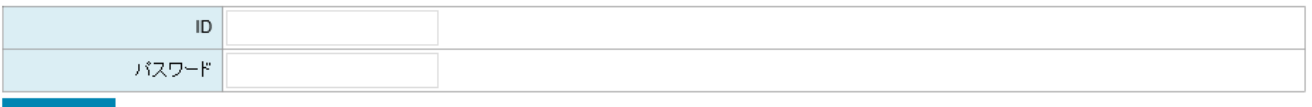

ログイン

認証連携設定画面(OpenLDAPの例)

#### 3. 設定項目は下記のとおりです。

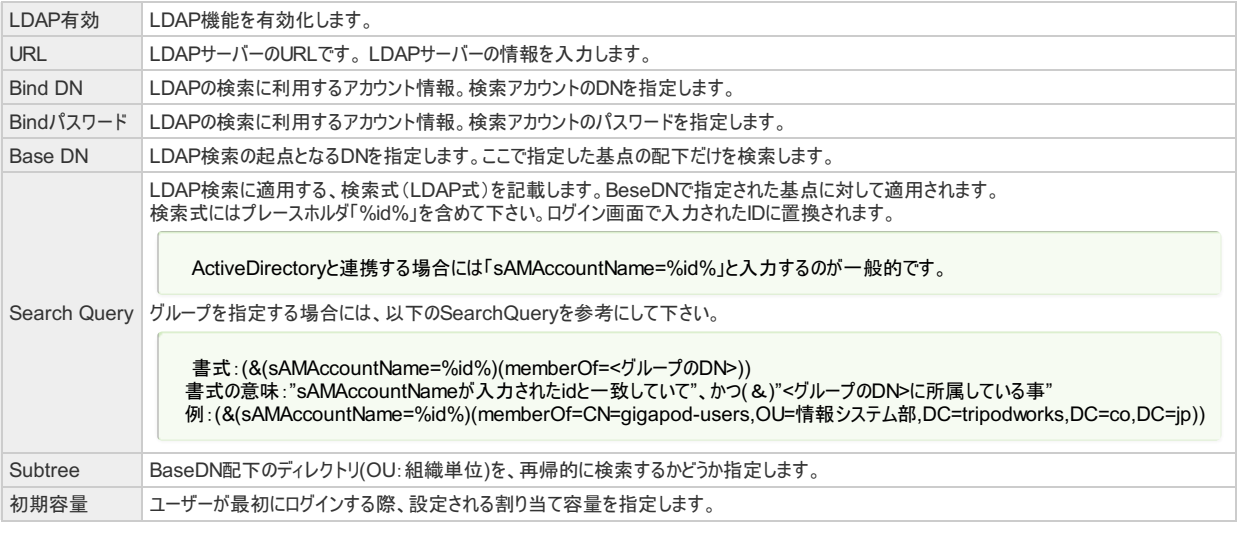

## ユーザー一括登録

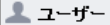

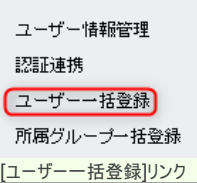

2. ユーザー一括登録フォームが表示されます。 CSVファイルを選択して、画面下のインポートポタンをクリックします。

#### CSVを利用してユーザーを一括で登録します。

#### $\blacksquare$

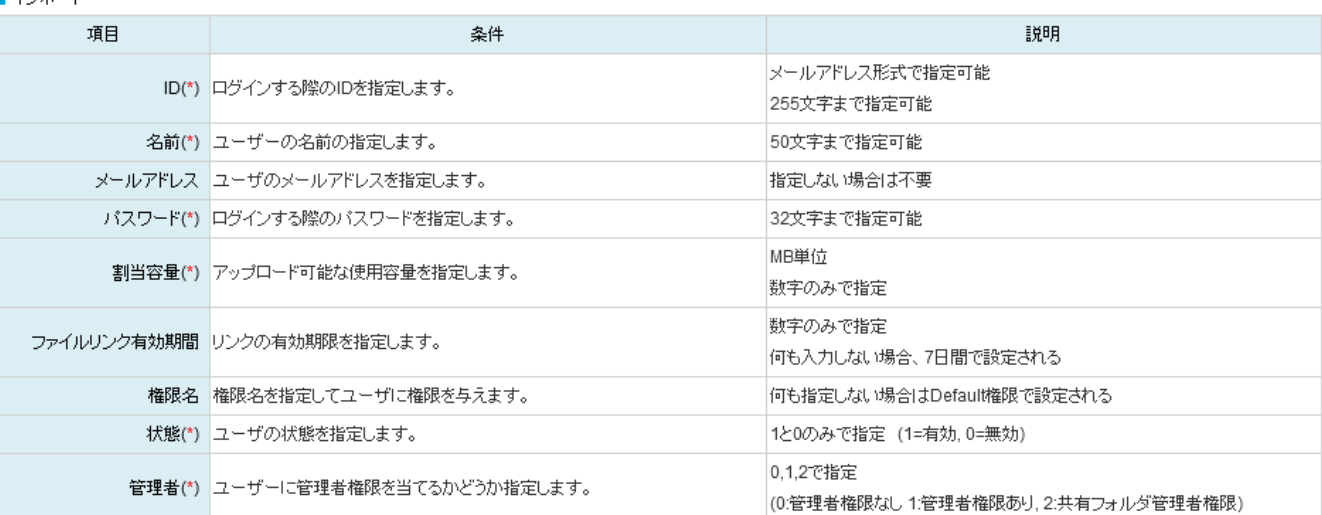

#### ■ 例 (最初の行は無視されます。)

Id, Name, E-Mail, Password, Capacity(MB), Link Expire Day, RoleName, Status, Administrator takashi.y,山田隆志,takashi.y@gigapod.jp,1j4hd8s6y,200,5,role1,1,0

#### ■ CSVファイル名

CSVファイル名

「参照...」ファイルが選択されていません。

#### ■ ユーザ登録情報をCSV形式でダウンロードします。

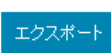

コーザー一括登録フォーム

3. 登録結果が表示されます。

```
CSVファイル登録結果
```
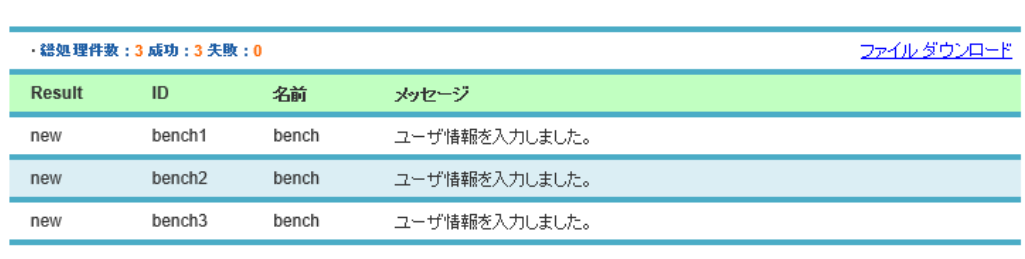

```
ユーザー一括登録結果
```
ユーザーエクスポート

1. ユーザー一括登録フォームの エクスポート ボタンをクリックします。

#### ■ ユーザ登録情報をCSV形式でダウンロードします。

エクスポート **コーザー一括登録フォーム** 

2. CSV形式でファイルをダウンロードできます。

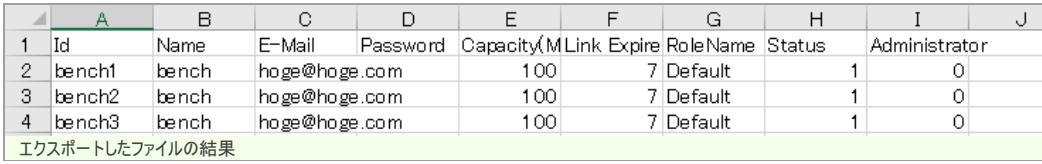

この機能を利用すると、全てのユーザーの所属グループが解除されます。最初にエクスポートして現在の所属グループを確認して下さい。

## 所属グループ一括登録

所属グループインポート

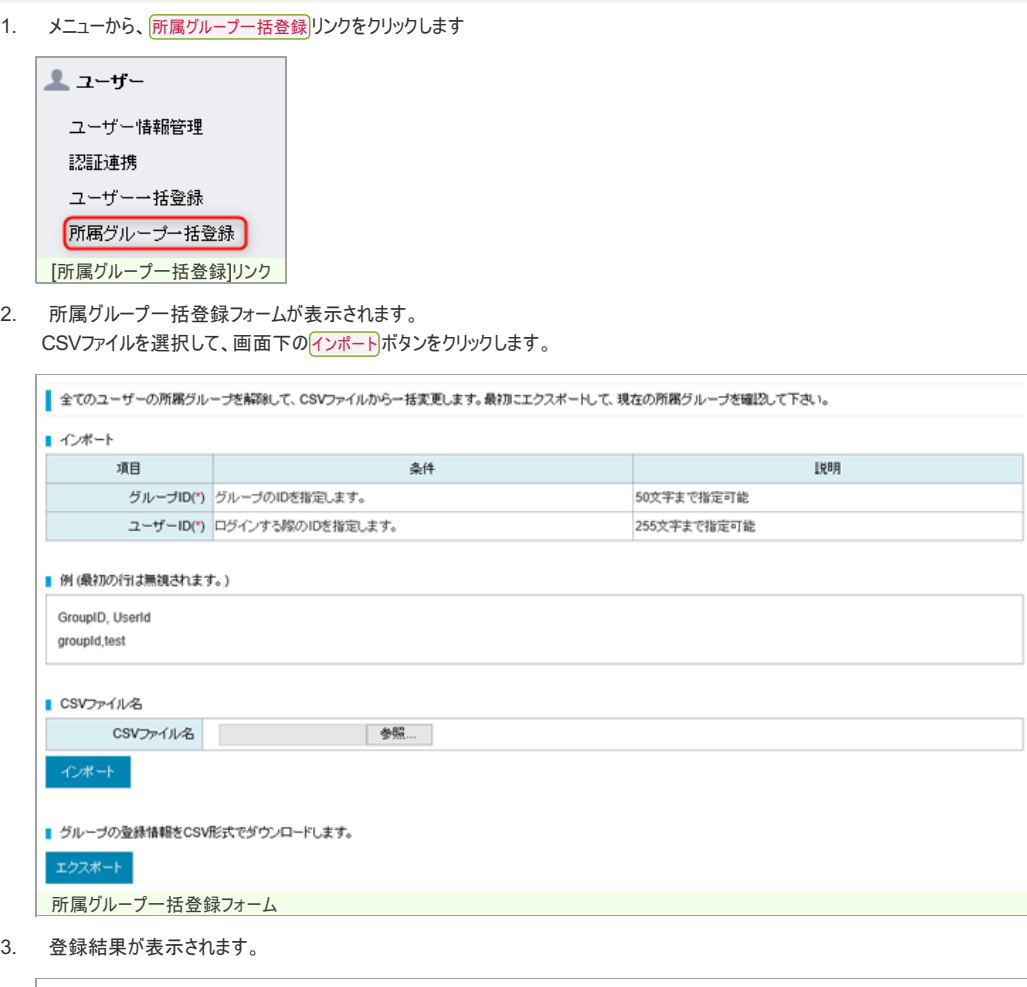

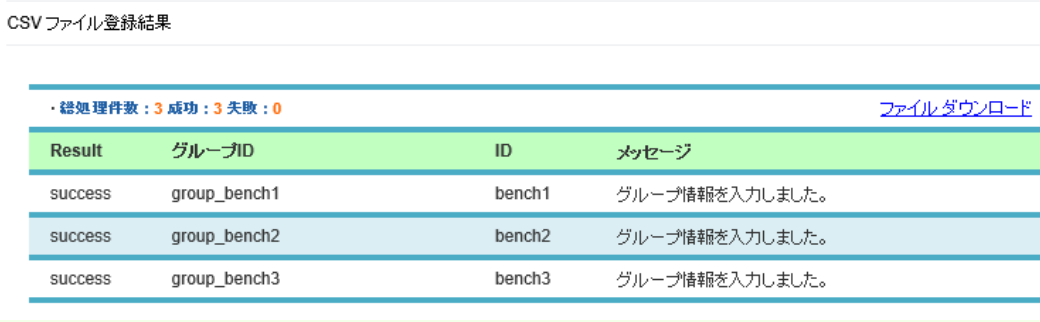

所属グループ一括登録結果

## 所属グループエクスポート

1. 所属グループ一括登録フォームの エクスポート ボタンをクリックします。

■ グループの登録情報をCSV形式でダウンロードします。

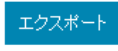

方属グループ一括登録フォーム

2. CSV形式でファイルをダウンロードできます。

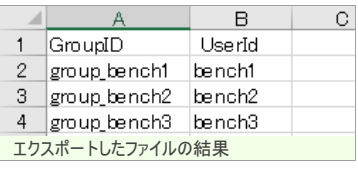

## 共有フォルダの登録

## 共有フォルダを登録する

1. メニューから、 共有フォルダ管理 リンクをクリックします

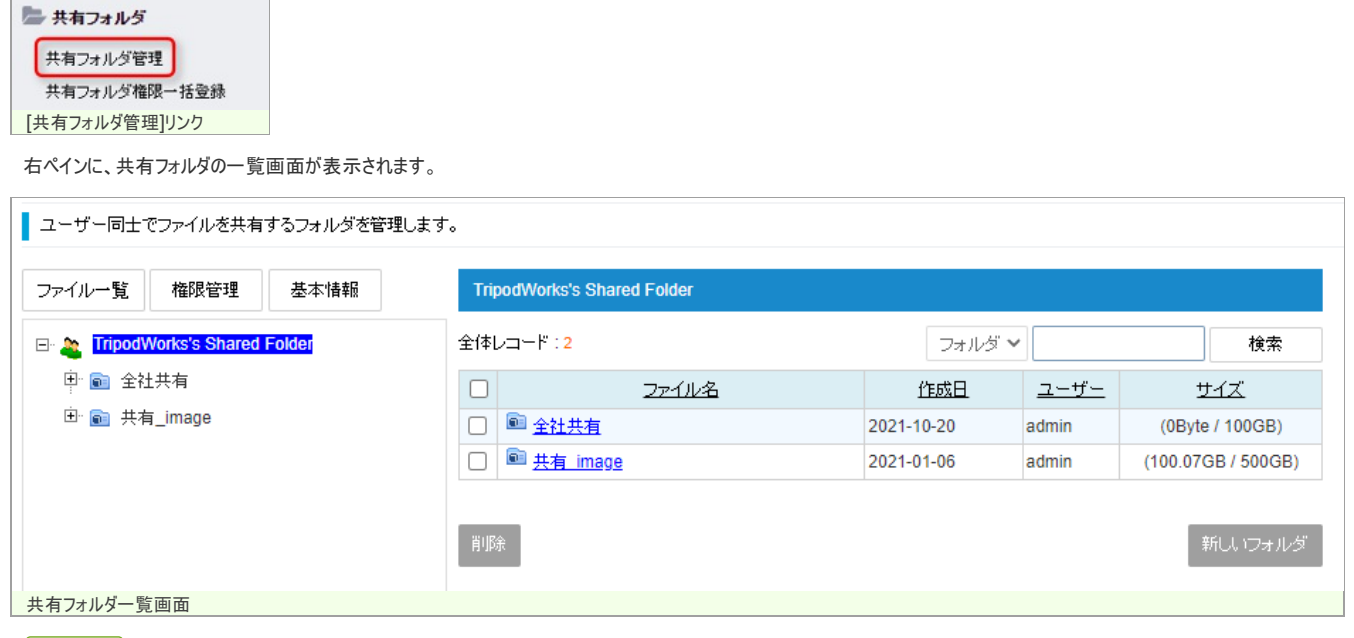

2. 新しいフォルダ ボタンをクリックします。

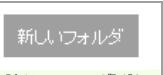

| [新しいフォルダ]ボタン

共有フォルダ登録フォームが表示されます。

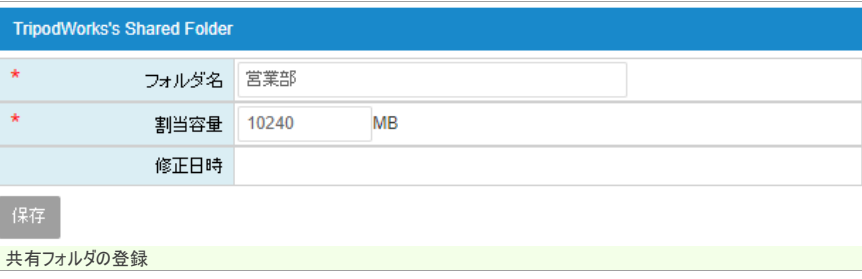

3. フォルダ名と割当容量を入力し、画面下の 保存 ボタンをクリックします。 共有フォルダが登録されます。

## GIGAPOD5 管理者マニュアル

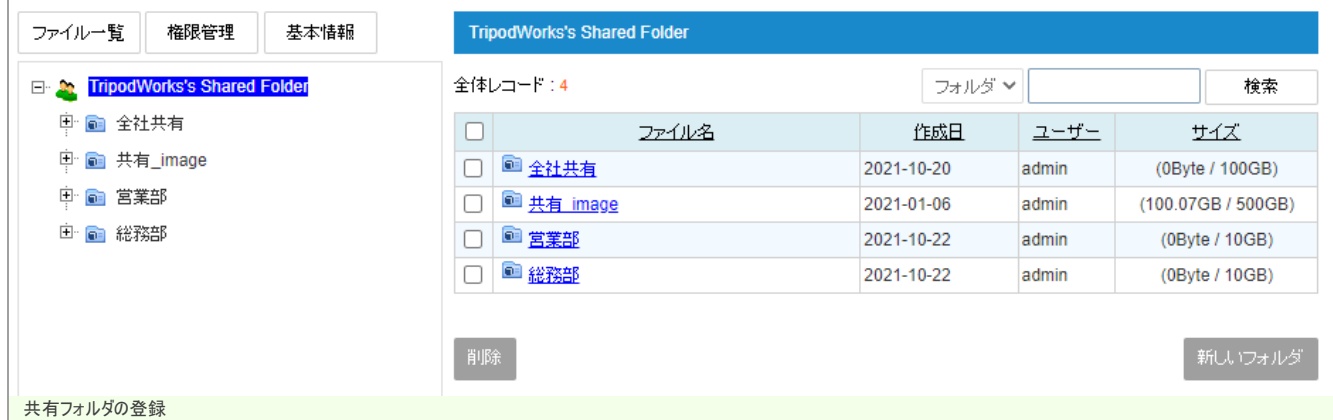

4. 登録直後はどのユーザーもこの共有フォルダにアクセスできません。続いて権限設定を行います。 共有フォルダツリーより、作成したフォルダを選択します。

TripodWorks's Shared Folder

中国全社共有

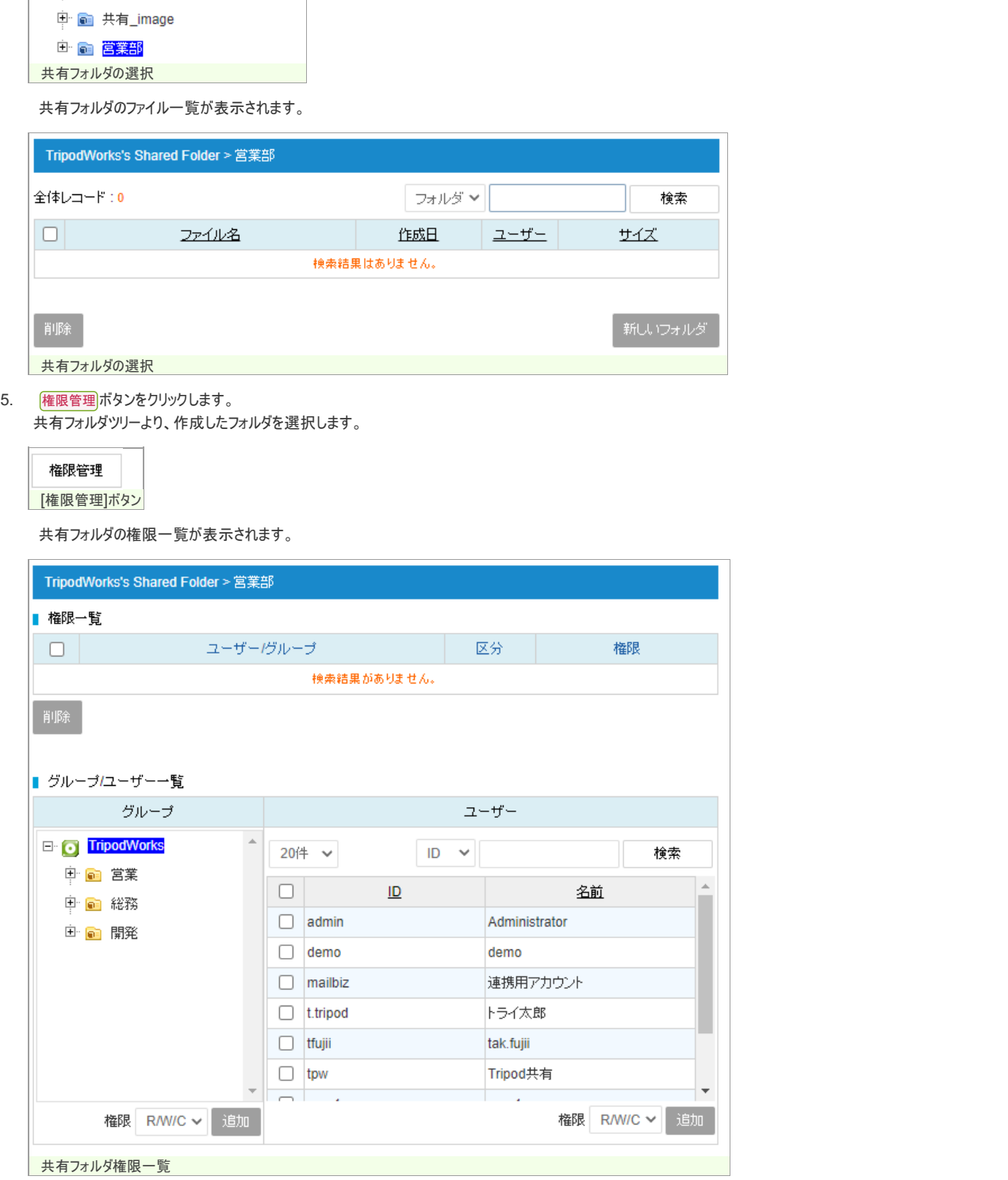

6. グループまたは、ユーザーを選択し、 適加ポタンをクリックします。 共有フォルダの権限一覧に追加されます。

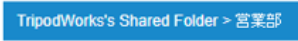

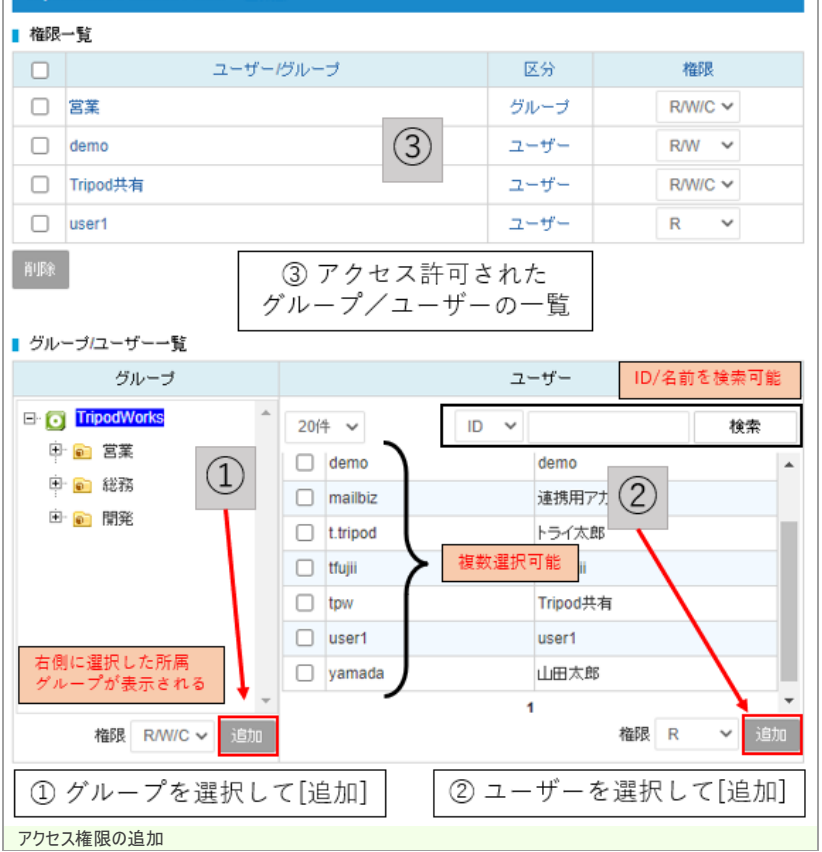

## 共有フォルダの最大数について

作成可能な共有フォルダの最大数は、234,484 となります。

共有フォルダのアクセス権

### 共有フォルダのアクセス権を設定する

## アクセス権の種類

共有フォルダのアクセス権については以下3種類のアクセス権があります。

- ダウンロードのみ(R)
- ダウンロード/アップロード(R/W)
- ダウンロード/アップロード/サブフォルダ作成(R/W/C)

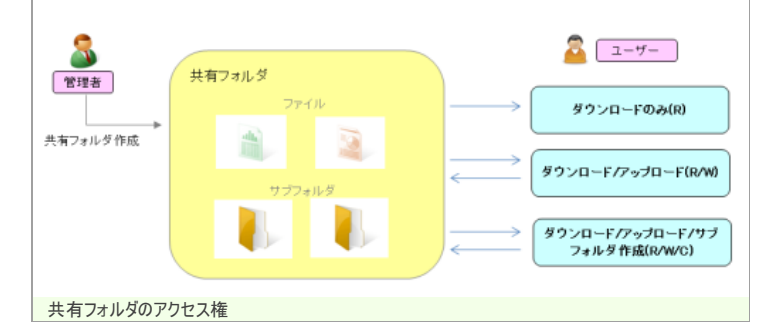

## アクセス権の優先

- ユーザーと、そのユーザーが所属するグループの、両方が指定された場合  $\bullet$ User-Aと、User-Aの所属するGroup-Aの両方が割り当てられた場合、User-Aに付与されたアクセス権が優先されます。
- ユーザーが所属している複数のグループが指定された場合 User-Aの所属する、Group-A(R)とGroup-B(R/W/C)の両方が割り当てられた場合、アクセス権が強い方(R/W/C)が適用されます。

### グループにアクセス権を設定した場合、その配下グループにもアクセス権が適用されます

```
グループにアクセス権を設定した場合、その配下グループにもアクセス権が適用されます。
ユーザーから見ると、上位グループにアクセス権が割当てられた共有フォルダにもアクセスできます。
以下の例を参考にしてください。
```
1. 以下のような3階層のグループを作成します。

Group-A > Group-AA > Group-AAA

2. 以下のようなユーザーと所属グループを作成します。

User-A: Group-A > Group-AA (Group-AA配下)

User-B: Group-A > Group-AA > Group-AAA (Group-AAA配下)

3. 以下のような共有フォルダとアクセス権を設定します。

共有A Group: Group-A - R 共有AA Group: Group-AA - R/W 共有AAA Group : Group-AAA - R/W/C

アクセス可能な共有フォルダは以下のようになります。

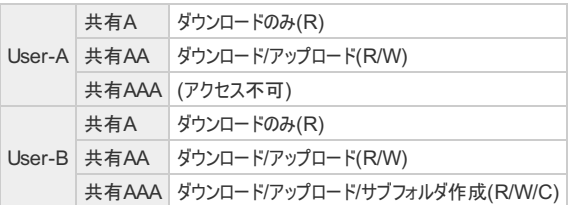

## 共有フォルダ権限の管理

#### 共有フォルダ権限の管理

共有フォルダ、共有サブフォルダのアクセス権限を変更、削除することが可能です。

#### 共有フォルダ権限の変更、削除

1. 共有フォルダの一覧画面を表示します。 共有フォルダツリーのルートを選択すると、右ペインに、共有フォルダの一覧が表示されます。

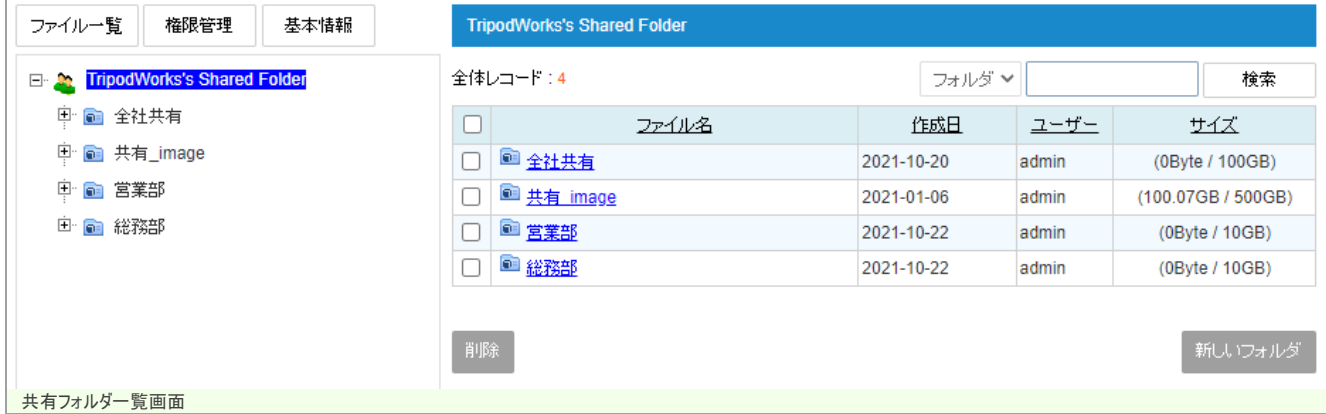

2. 共有フォルダを選択して、権限管理ポタンをクリックします。

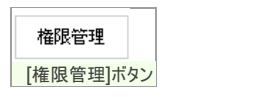

該当の共有フォルダのアクセス権限管理画面が表示されます。

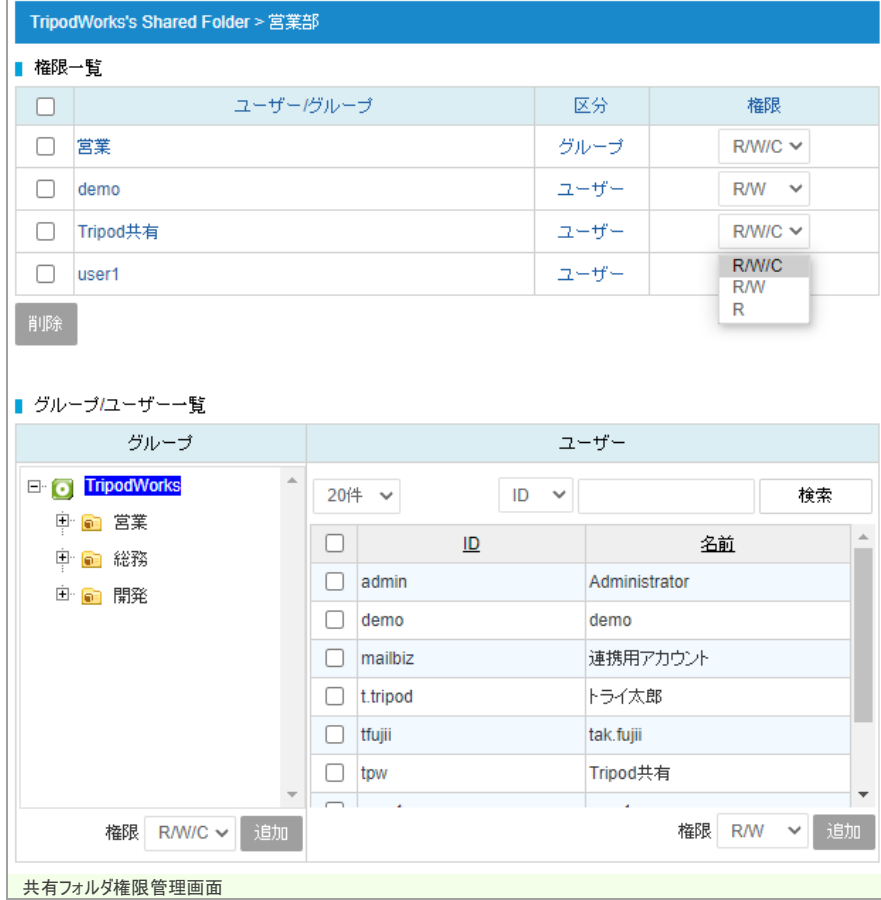

3. 右側のボックスで各グループ/ユーザーのアクセス権限を変更することができます。 また、新しくグループまたはユーザーを追加することも可能です。

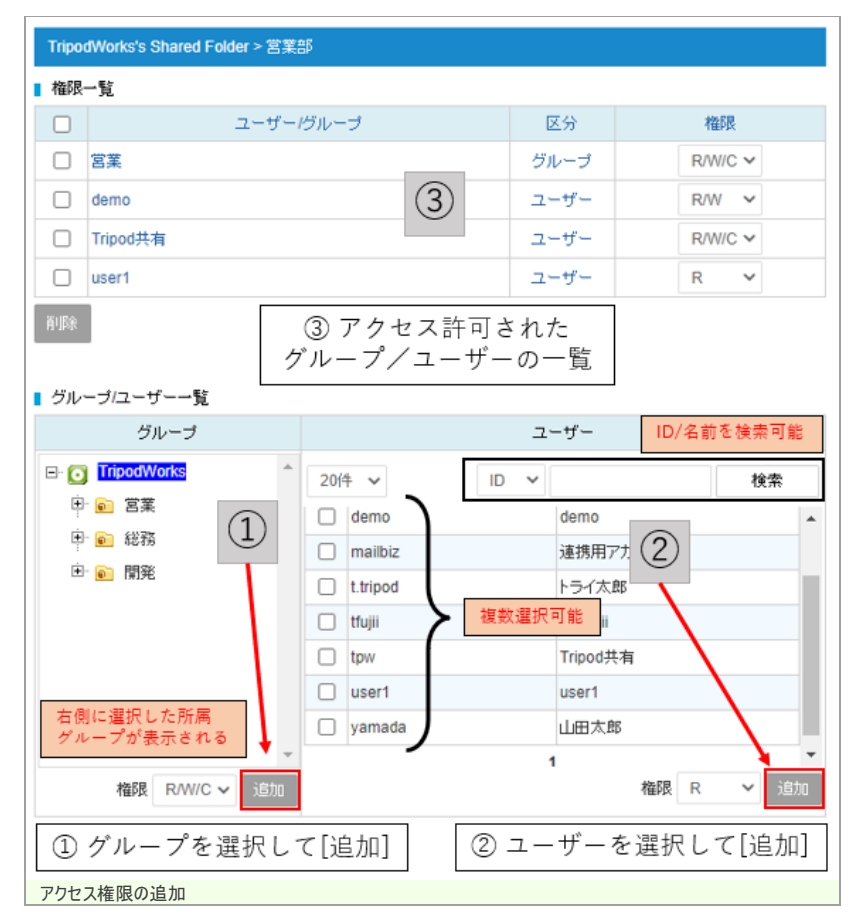

4. 登録されたグループ/ユーザーを選択して <mark>削除</mark>ボタンをクリックすると、アクセス権限を削除することができます。 権限を削除すると、ユーザーの共有フォルダ一覧には該当フォルダが表示されなくなります。

## 共有サブフォルダの権限管理

5階層までの共有サブフォルダにアクセス権限の設定を行う事が可能です。

#### 1. 共有サブフォルダの作成時、アクセス権限は上位のフォルダに準じたものが自動で付与されます。

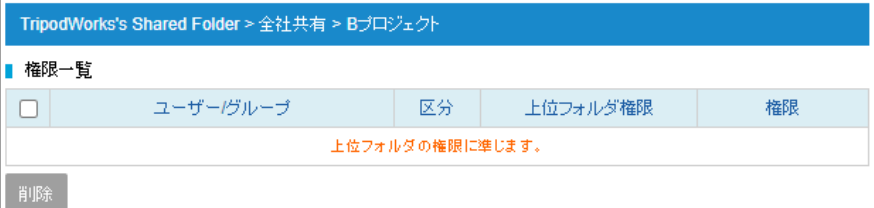

#### **■ グルーブ/ユーザー一覧**

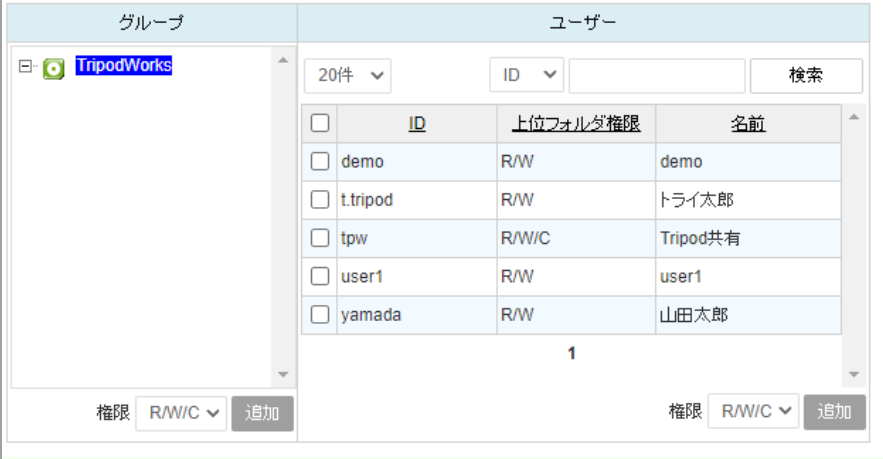

共有サブフォルダ権限管理画面

2. グループ/ユーザーを選択して am ボタンをクリックすると、アクセス権限を変更することができます。 上位のフォルダより強いアクセス権限を付与することも可能です。

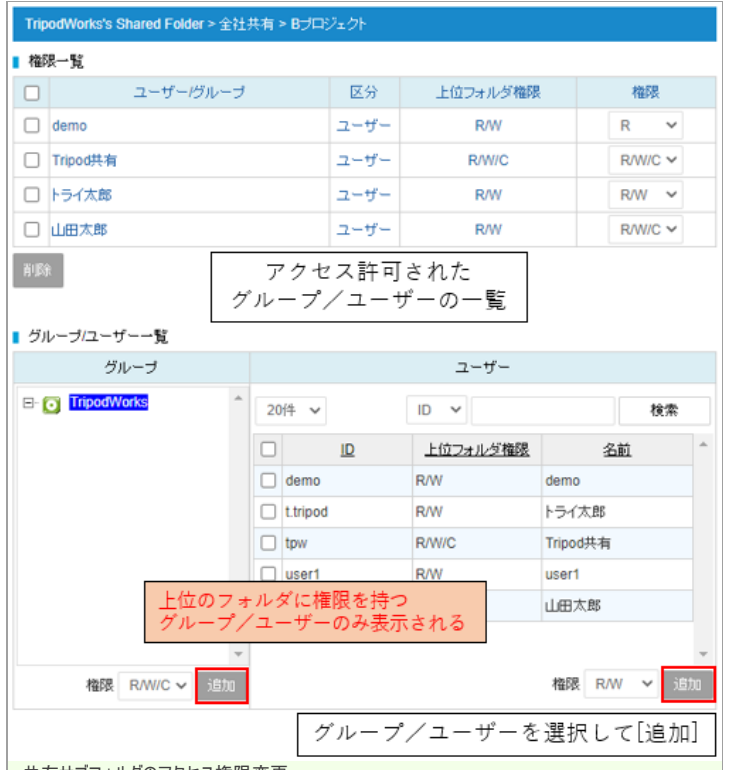

お共有サブフォルダのアクセス権限変更

上位のフォルダに権限を持たないユーザーにアクセス権限を追加することはできません。

共有フォルダ権限一括登録

共有フォルダ権限インポート

この機能を利用すると、全ての共有フォルダの権限設定が上書きされます。最初にエクスポートして、既存の権限設定に追加するようにしてください。

1. メニューから、 共有フォルダ権限一括登録リンクをクリックします

■共有フォルダ

共有フォルダ管理 共有フォルダ権限一括登録

[共有フォルダ権限一括登録]リンク

2. 共有フォルダ権限一括登録フォームが表示されます。 CSVファイルを選択して、画面下のインポートポタンをクリックします。

#### ■ CSVを利用して共有フォルダ権限を一括で登録します。

#### ■ インボート

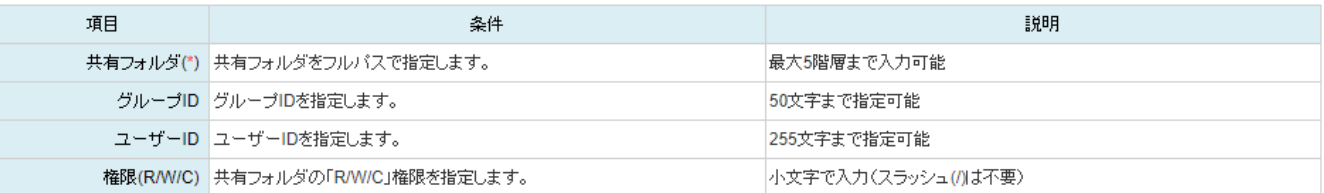

ファイルダウンロード

#### ■ 例 (最初の行は無視されます。また、GroupIDとUserIDを同時に指定することはできません。)

SharedFolder, GroupID, UserID, Permissions /folder1/folder1.testgroup..rwc /folder1/folder2,,testuser,rwc

#### ■ CSVファイル名

CSVファイル名 ファイルの選択 sharedfolder.csv

#### ■ 共有フォルダの権限情報をCSV形式でダウンロードします。

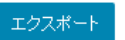

大有フォルダ権限一括登録フォーム

3. 登録結果が表示されます。

■ CSVファイル登録結果

#### · 繕処理件数: 6 成功: 6 失敗: 0

#### グループ又は、 メッセージ Result パス ユーザー new /全社共有 tpw RWC 権限が設定されました。 new /全社共有 demo RW 権限が設定されました。 new 宮業部 Sales RWC 権限が設定されました。 /営業部 user1 R 権限が設定されました。 new 稀释部 RW 権限が設定されました。 new demo /総務部 R 権限が設定されました。 new yamada

井有フォルダ権限一括登録結果

### 共有フォルダ権限エクスポート

1. 共有フォルダ権限一括登録フォームの エクスポート ボタンをクリックします。

■ 共有フォルダの権限情報をCSV形式でダウンロードします。

#### エクスポート

共有フォルダ権限エクスポートボタン

2. CSV形式でファイルをダウンロードできます。

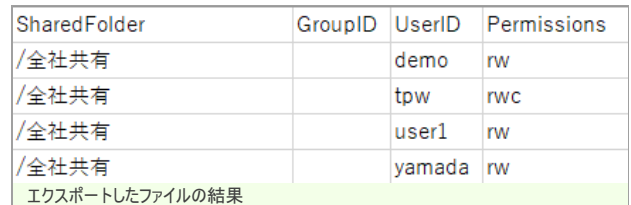

## 共有フォルダの管理

### 共有フォルダのファイル管理

共有フォルダ内のファイルを参照・削除することが可能です。

### 共有フォルダの削除

1. 共有フォルダの一覧画面を表示します。 共有フォルダツリーのルートを選択すると、右ペインに共有フォルダの一覧が表示されます。

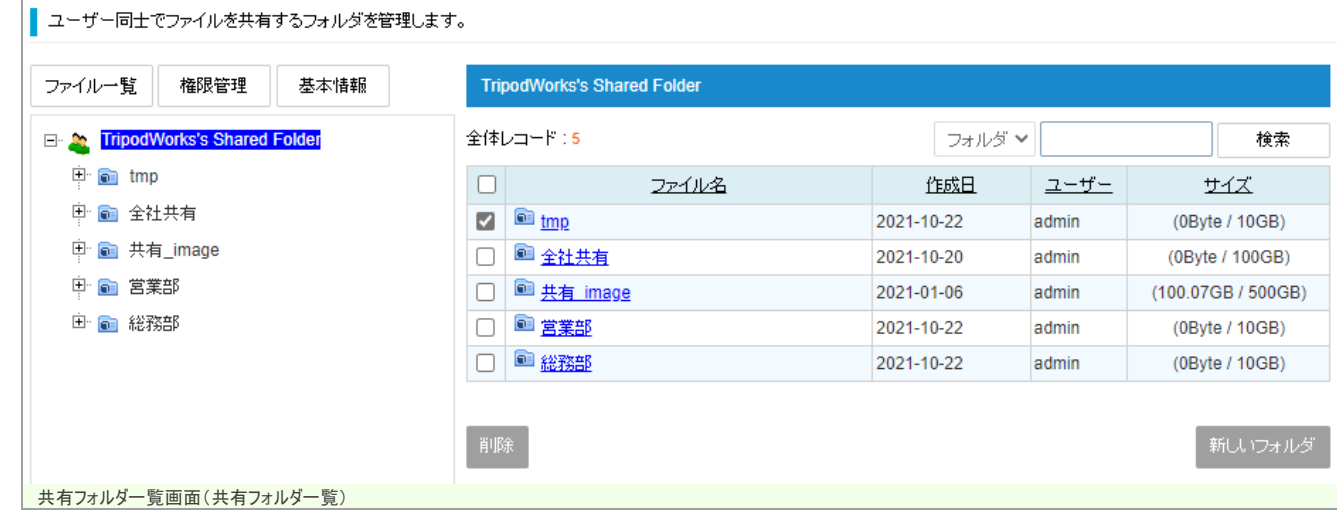

2. 共有フォルダを選択して、削除ポタンをクリックします。 配下のサブフォルダやファイルも削除されます。削除は十分に注意して行ってください。

## 共有フォルダ内のファイル管理

1. 共有フォルダの一覧画面を表示します。 共有フォルダツリーで、任意の共有フォルダを選択します。

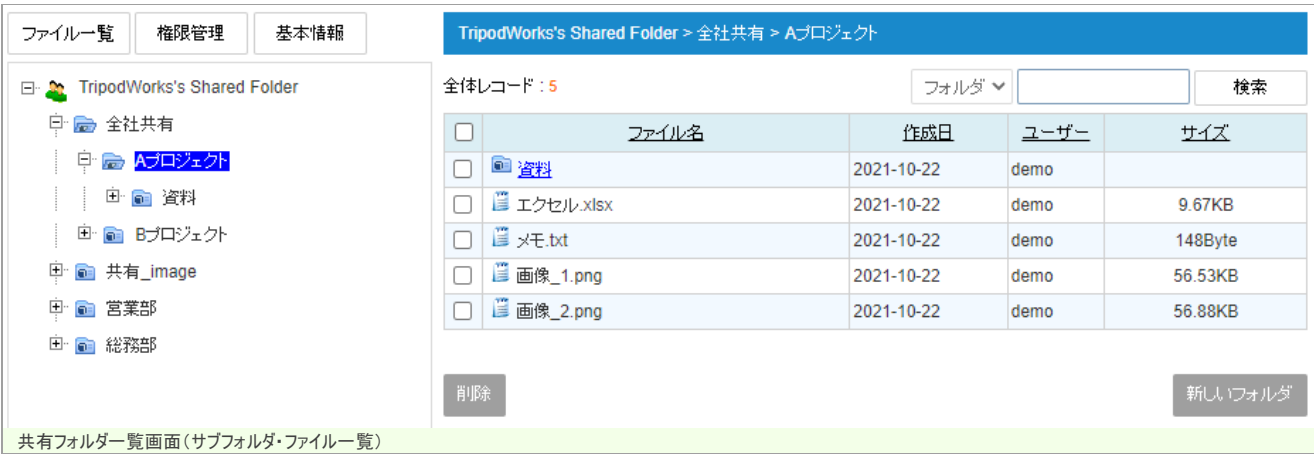

権限管理画面や基本情報画面から戻るには、ファイル一覧ポタンをクリックして下さい。

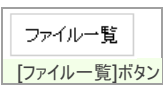

右ペインにサブフォルダやファイルの一覧が表示されます。

## GIGAPOD5 管理者マニュアル

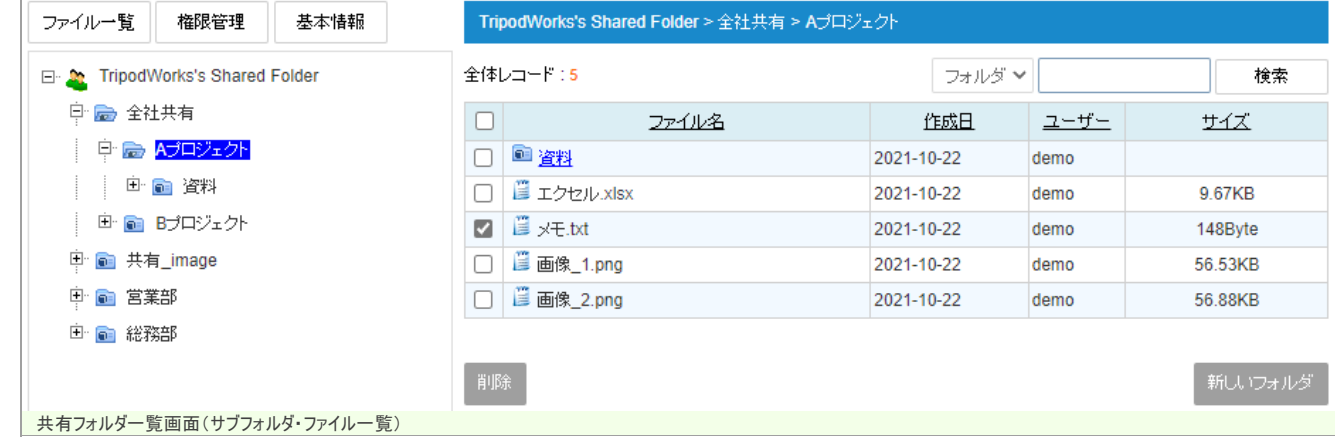

2. サブフォルダ、またはファイルを選択して、削除ポタンをクリックします。 配下のサブフォルダやファイルも削除されます。削除は十分に注意して行ってください。

#### 共有フォルダの変更

1. 共有フォルダツリーで、任意の共有フォルダを選択します。 [基本情報] ボタンをクリックして下さい。

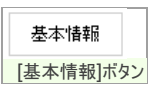

共有フォルダ変更フォームが表示されます。

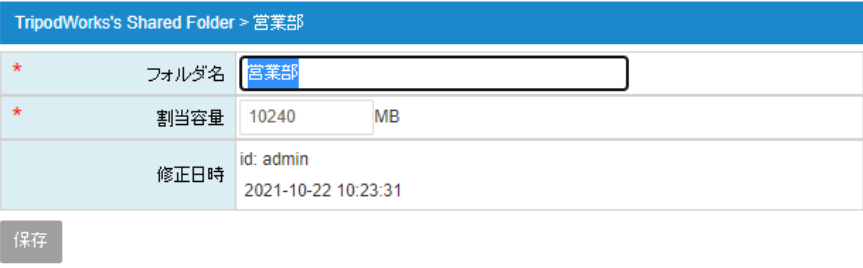

共有フォルダ変更フォーム

2. 内容を変更し、保存ポタンをクリックします。

## ファイルログ

#### ファイルのアクセスログを参照する

ファイルログには、一般ユーザー・管理者・ゲストユーザーが行った、ファイルの操作ログが記録されています。

ファイルリンクのダウンロードログについては[、リンクダウンロードログ](https://gigapod.jp/support/manual/gigapod-500/_all_admin/log_file_link.html)を参照して下さい。ファイルログには表示されません。

ファイルログとして記録されているデータは、370日が経過すると自動で削除されます。例外として、アップロードされたファイルがシステムに存在している場合は削除されません。

記録される送信元IPアドレスは、httpヘッダ[X-FORWARDED-FOR]が存在する場合は、[X-FORWARDED-FOR]にセットされたIPアドレスが記録されます。

1. メニューから、ファイルログリンクをクリックします。

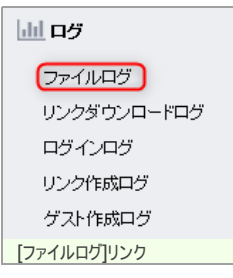

ファイルのアクセスログ一覧が表示されます。

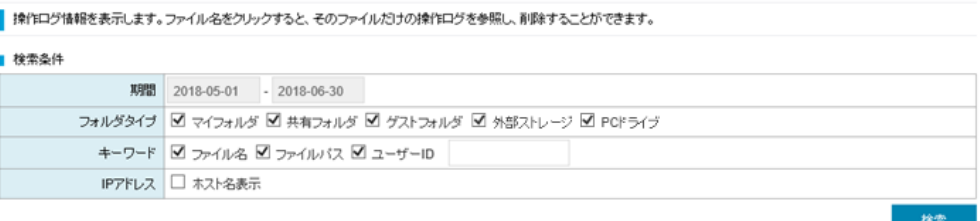

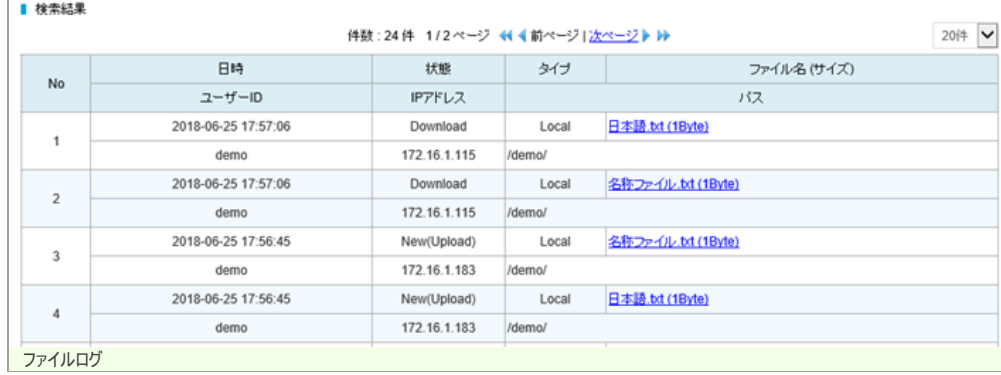

### 2. 検索に指定可能な条件です。

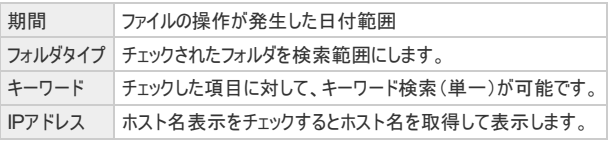

## 3. 表示されるデータは以下表の通りの意味を持ちます。

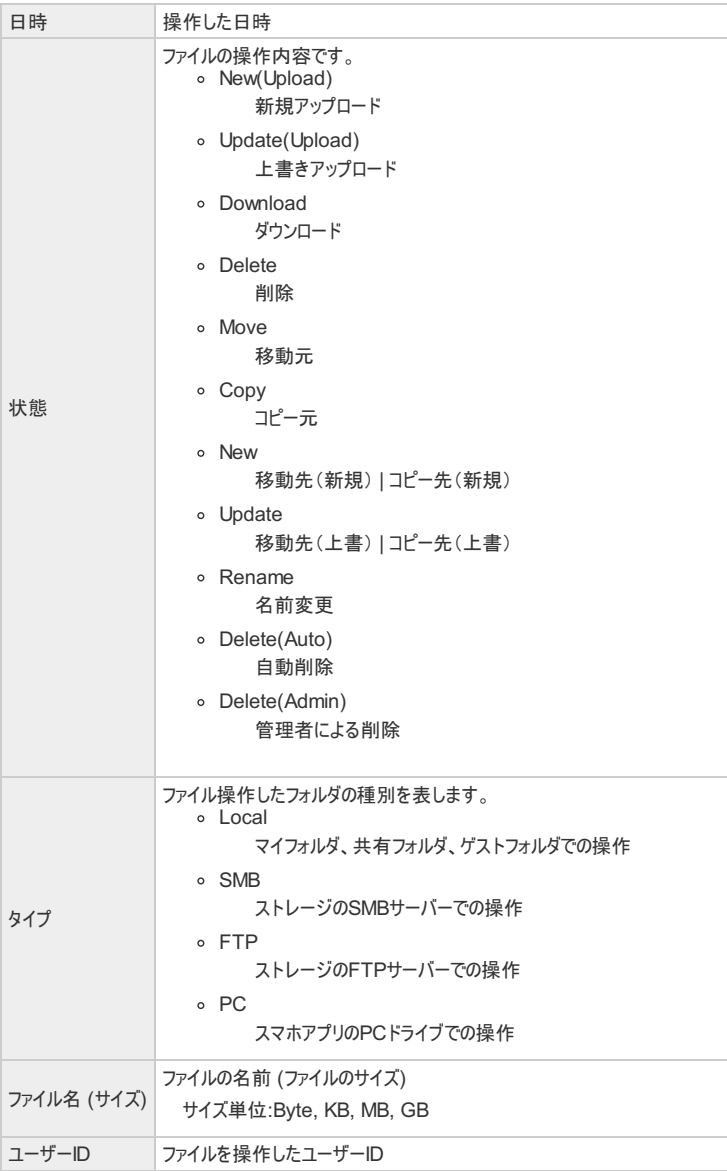

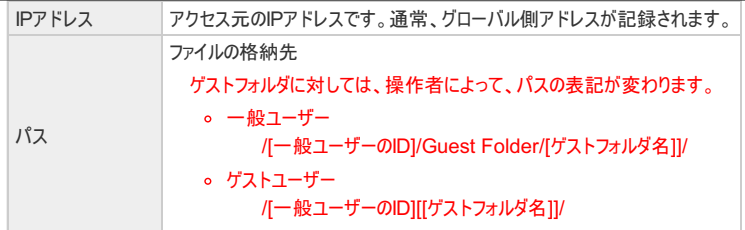

4. ファイル名をクリックすると、そのファイルが操作された推移を表示することができます。

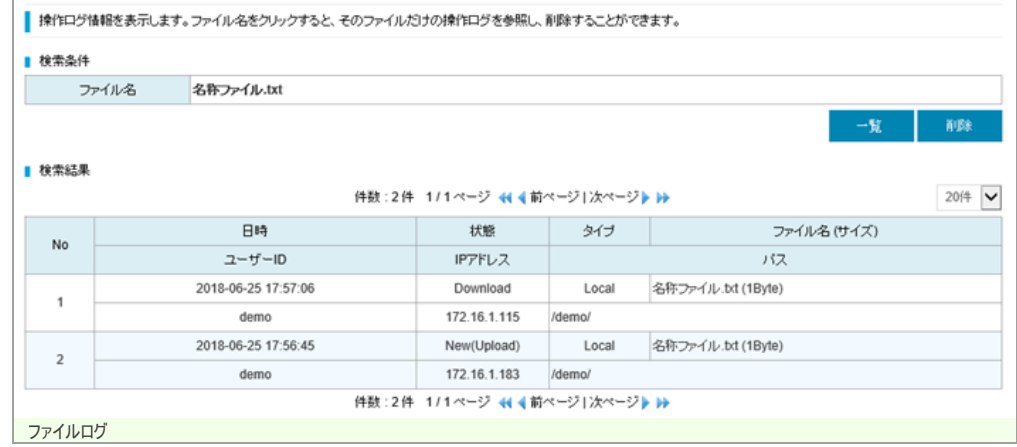

5. ファイルに保存ポタンをクリックすると、検索条件に従ってCSV形式でダウンロードすることができます。

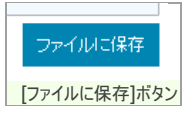

### ファイルを削除する

1. ファイルログ一覧から、ファイル名をクリックして、そのファイルの操作推移を表示します。

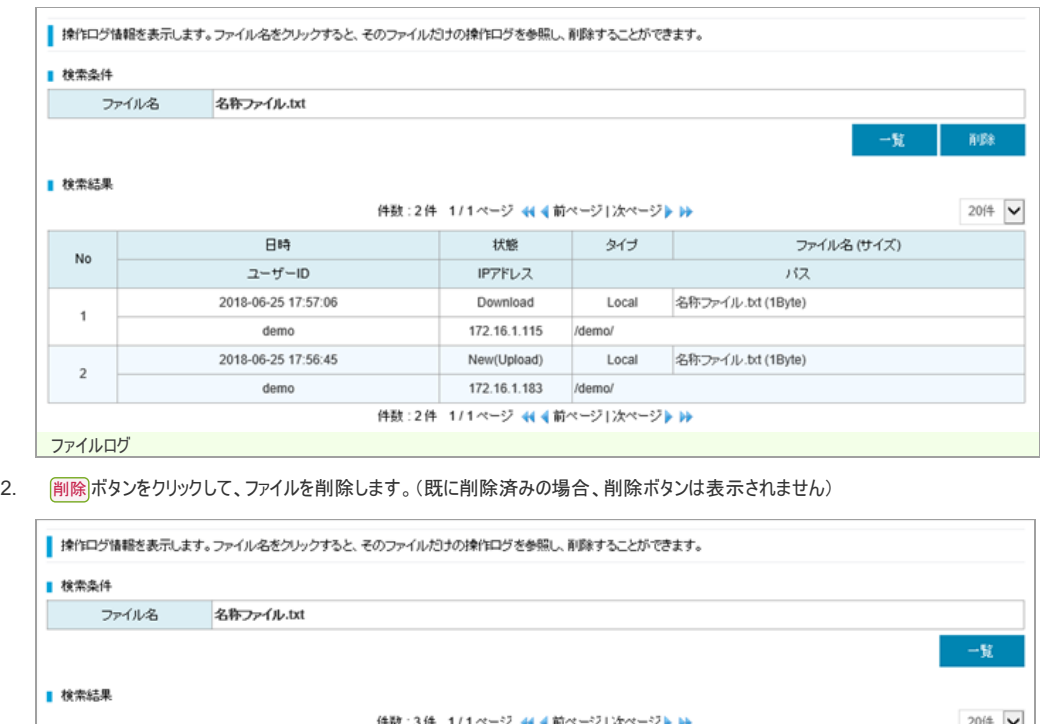

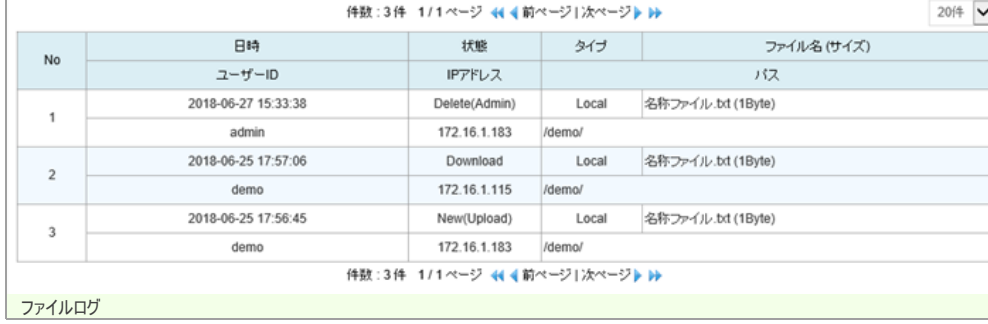

Delete(Admin) (=管理者削除)のログが先頭に追加されます。

## リンクダウンロードログ

#### ファイルリンクのダウンロードログを参照する

リンクダウンロードログには、ファイルリンクのダウンロードが記録されています。

リンクの発行ユーザーや、ダウンロード元を確認することができます。

#### リンクダウンロードログとして記録されているデータは、370日が経過すると自動で削除されます。

1. メニューから、リンクダウンロードログリンクをクリックします。

#### 圃の

ファイルログ リンクダウンロードログ ログインログ リンク作成ログ ゲスト作成ログ [リンクダウンロードログ]リンク

ファイルリンクのダウンロードログ一覧が表示されます。

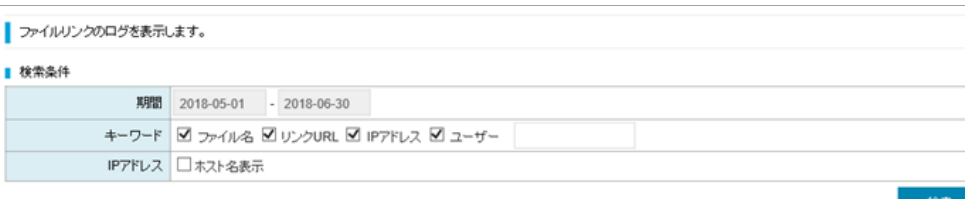

#### ■ 検索結果

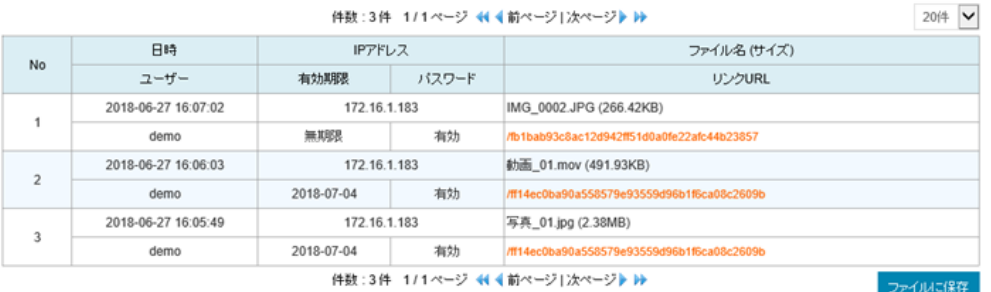

リンクダウンロードログ

#### 2. 検索に指定可能な条件です。

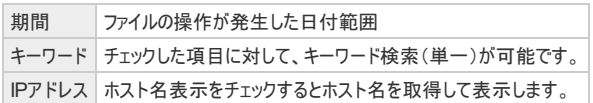

3. 表示されるデータは以下表の通りの意味を持ちます。

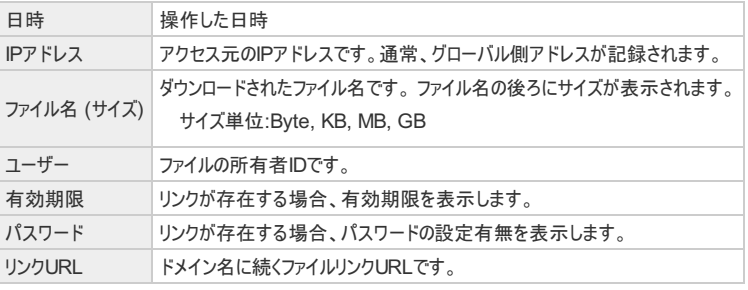

4. ファイルに保存ポタンをクリックすると、検索条件に従ってCSV形式でダウンロードすることができます。

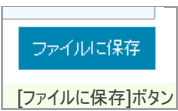

ログインログ

検索

### ログインログを参照する

#### ログインログとして記録されているデータは、370日が経過すると自動で削除されます。

1. メニューから、ログインログリンクをクリックします。

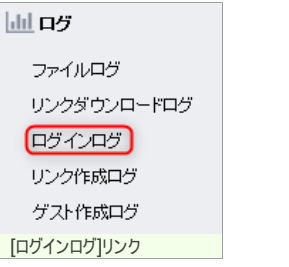

ログインログ一覧が表示されます。

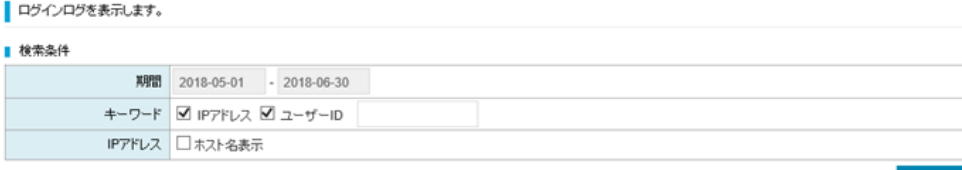

#### ■ 検索結果

件数:66件 1/4ページ ← +前ページ|次ページ ▶ ▶

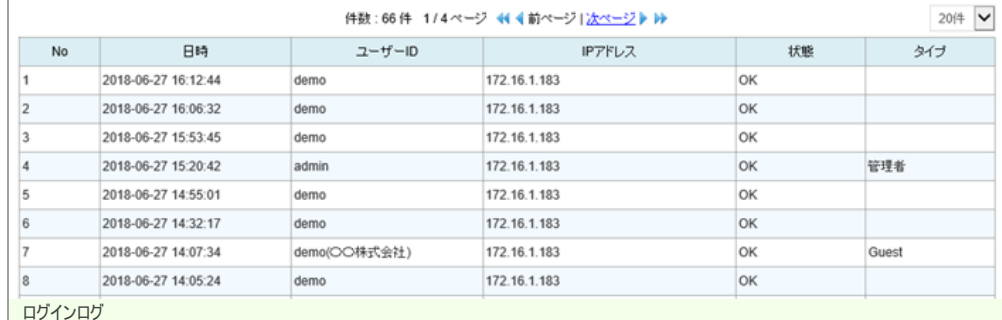

#### 2. 検索に指定可能な条件です。

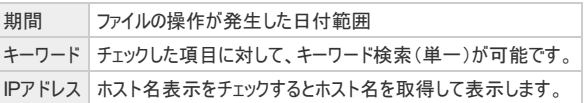

3. 表示されるデータは以下表の通りの意味を持ちます。

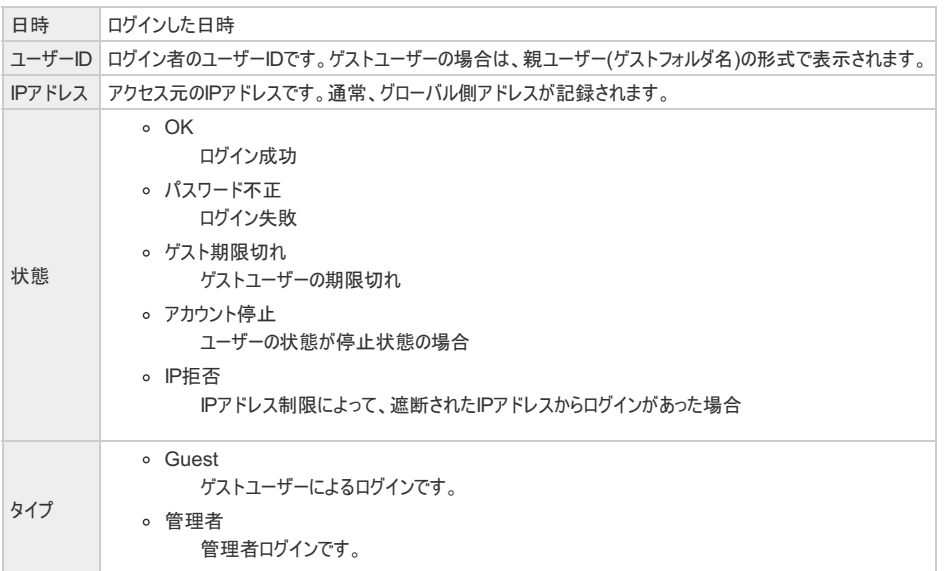

4. ファイルに保存ポタンをクリックすると、検索条件に従ってCSV形式でダウンロードすることができます。

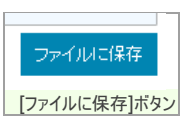

リンク作成ログ

:保存

#### ファイルリンクの作成ログを参照する

リンク作成ログには、ファイルリンクの作成記録がされています。

#### リンク作成ログとして記録されているデータは、370日が経過すると自動で削除されます。

1. メニューから、リンク作成ログリンクをクリックします。

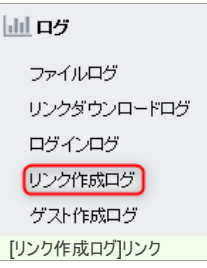

ファイルリンクの作成ログ一覧が表示されます。

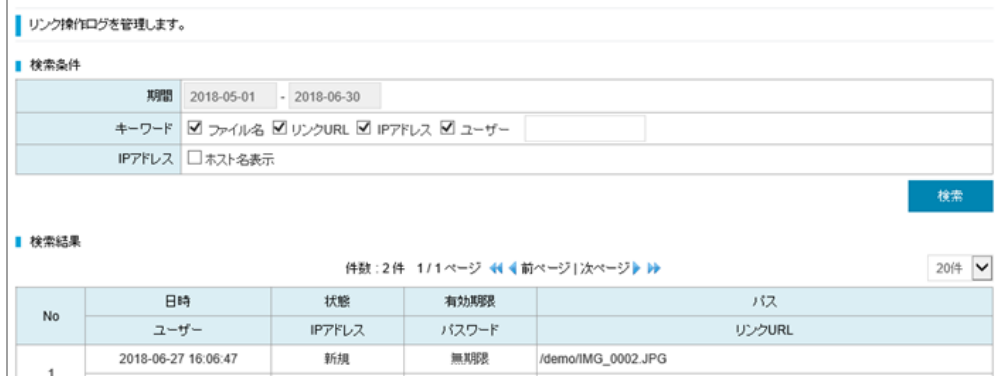

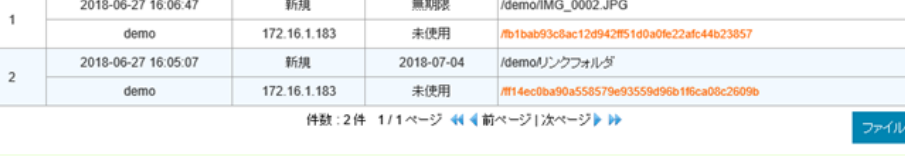

リンク作成ログ

2. 検索に指定可能な条件です。

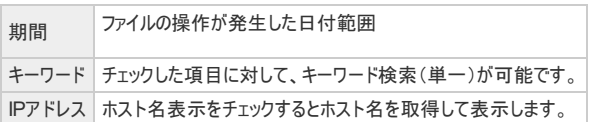

3. 表示されるデータは以下表の通りの意味を持ちます。

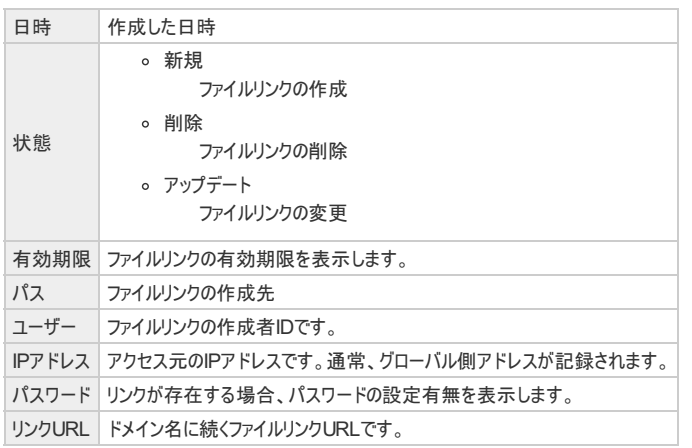

4. ファイルに保存ポタンをクリックすると、検索条件に従ってCSV形式でダウンロードすることができます。

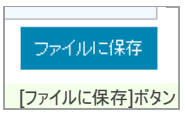

## ゲスト作成ログ

- ゲストフォルダの作成ログを参照する
- ゲスト作成ログには、ゲストフォルダの作成記録がされています。

#### ゲスト作成ログとして記録されているデータは、370日が経過すると自動で削除されます。

1. メニューから、 ゲスト作成ログ リンクをクリックします。

皿呼

■ 検索結果

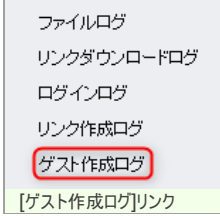

ゲストフォルダの作成ログ一覧が表示されます。

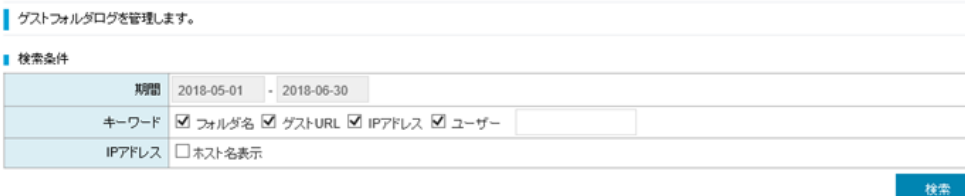

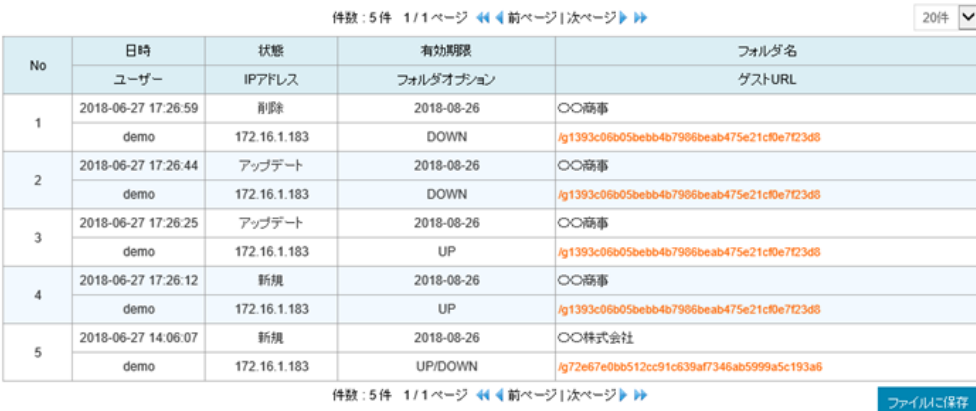

ゲスト作成ログ

2. 検索に指定可能な条件です。

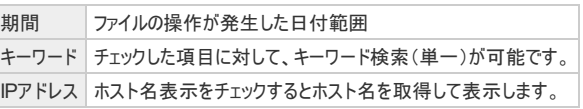

3. 表示されるデータは以下表の通りの意味を持ちます。

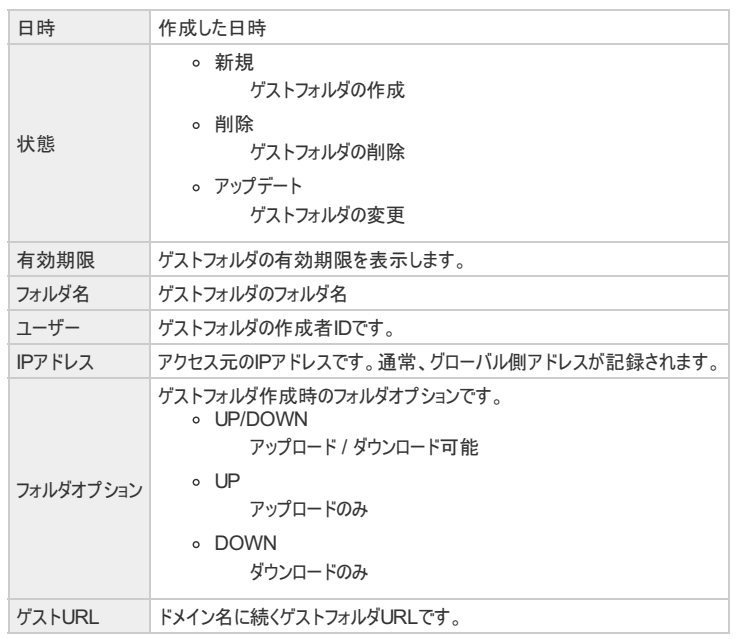

4. ファイルに保存 ボタンをクリックすると、検索条件に従ってCSV形式でダウンロードすることができます。

ファイルに保存

「ファイルに保存]ボタン

## ログCSVファイル利用方法

#### 保存されたCSVファイルについての注意点

- 1. テキストエディタを利用する場合は、UTF-8対応のソフトを利用して下さい(Windows標準のメモ帳では文字化けが発生する場合があります)。ファイル内の文字データは、UTF-8 エンコードで作成されています。
- 2. CSVファイルの改行コードは、CR+LFのみとなっています。
- 3. IPアドレスに、ホスト名は格納されません。画面表示の場合のみ、IPアドレスとDNSから検索したホスト名が表示されます。
- 4. データは、ファイル名やフォルダ名を除いて、全て英語表記となっています。

#### CSVファイルのヘッダ情報について

1. CSVファイルには、ヘッダ情報が記載されており、抽出日時や検索条件を参照することができます。

```
Create Date: 2018-06-27 18:11:38 \leftrightarrow\mathbf{1}\overline{2}Search Period : 20180501 - 20180630 \leftrightarrow3 Folder included : My Folder(on) Shared Folder(on) Guest Folder(on) \leftrightarrowKeyword : "名称" - Name(on) Path(on) User(on)e
Δ
5
  Count : 3 \leftrightarrow\circログCSVファイルのヘッダ情報
```
2. ファイルログからダウンロードしたCSVファイルを例に、項目の意味を説明します。

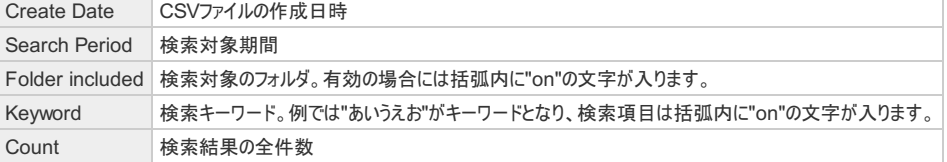

### ログCSVをEXCELで開く方法

ログCSVファイルを正しく開く方法について説明します。

- 1. EXCELを起動して、[ファイル]→[開く]を選択します。
- 2. ファイルの種類に、テキストファイルが含まれる種類を選択します。

テキスト ファイル (\*.prn;\*.txt;\*.csv) ~ ファイルを開くダイアログ(EXCEL)

3. テキストファイルウィザードで、元ファイルに"Unicode(UTF-8)"を指定して、[次へ]をクリックします。

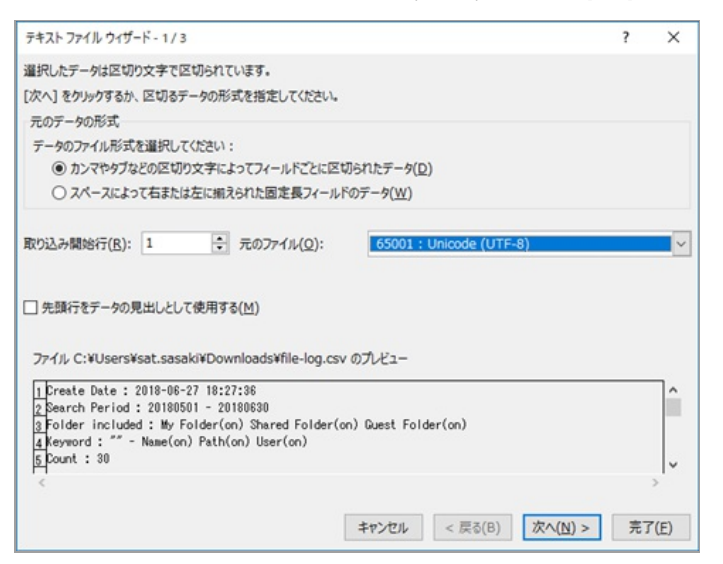

4. テキストファイルウィザードで、区切り文字にカンマを指定します。[完了]をクリックします。

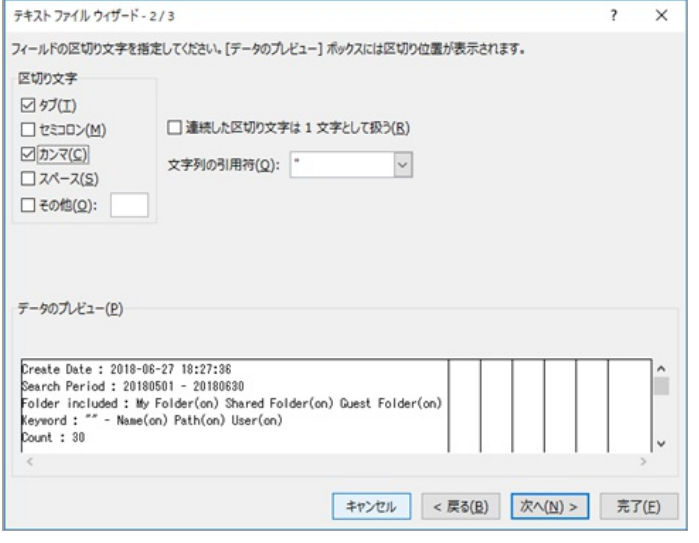

次のようなイメージでファイルを開くことができます。(列幅調整後のイメージです)

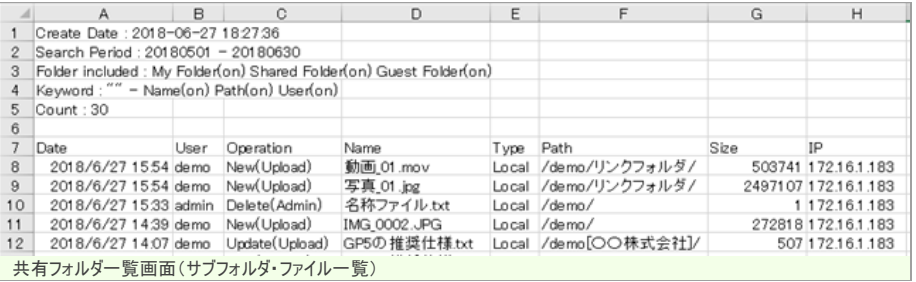

5. "Date"列に秒が表示されないため、列のプロパティを編集します。

セルの書式設定を開き、セルの書式を"yyyy/m/d h:mm"形式から、 "yyyy/m/d h:mm:ss"に形式を変更します。

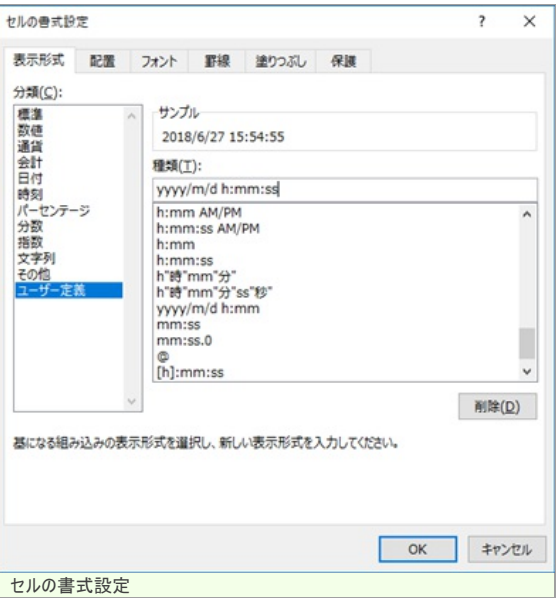

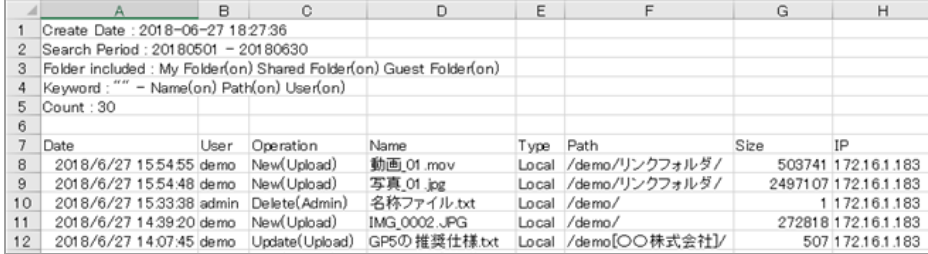

## 権限管理

## ユーザーの操作を制限するための、権限を管理する

1. メニューから、 <mark>権限管理</mark>リンクをクリックします。

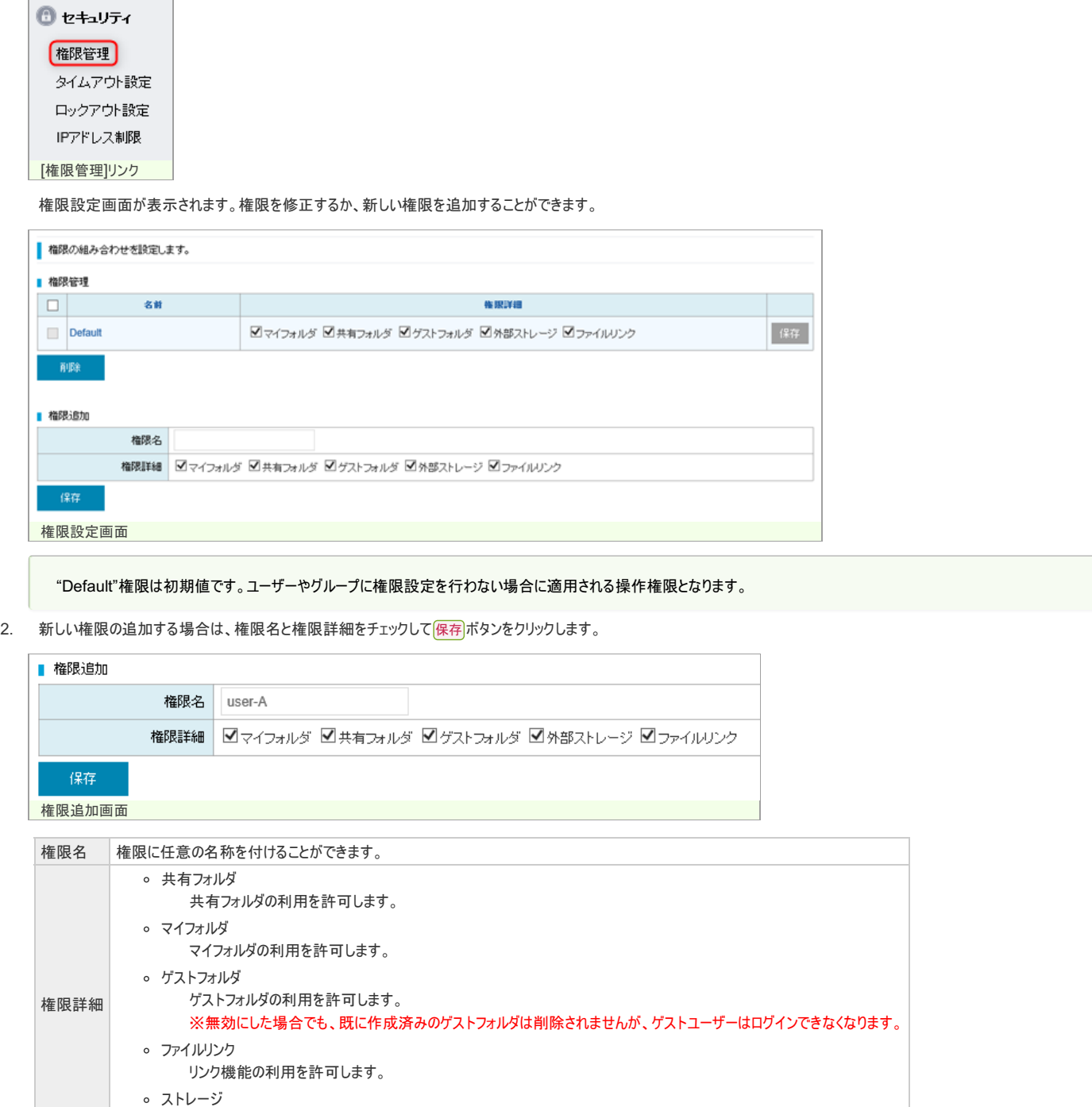

ストレージの利用を許可します。

### 以下のとおりに追加されます。

J.

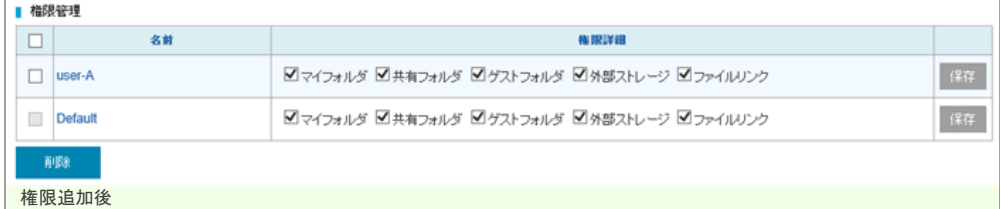

## ユーザーの権限を設定する

## ユーザーの権限を設定して、ユーザーの操作を制限する

1. ユーザーの変更画面を開きます。

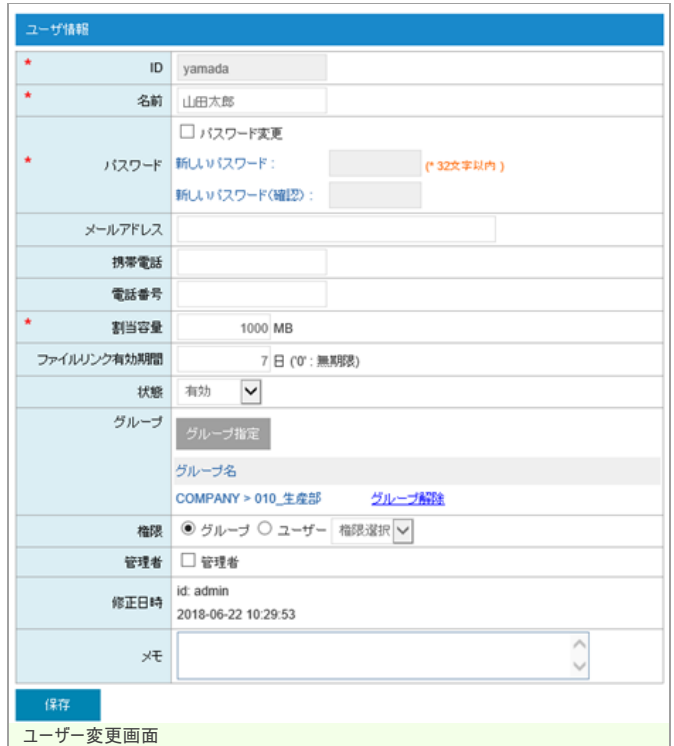

2. 権限の設定を行います。

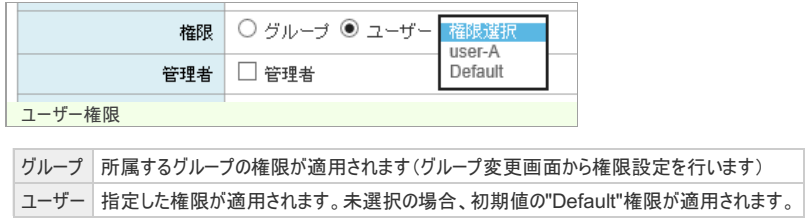

## グループの権限を設定して、ユーザーの操作を制限する

1. グループ変更画面を開きます。

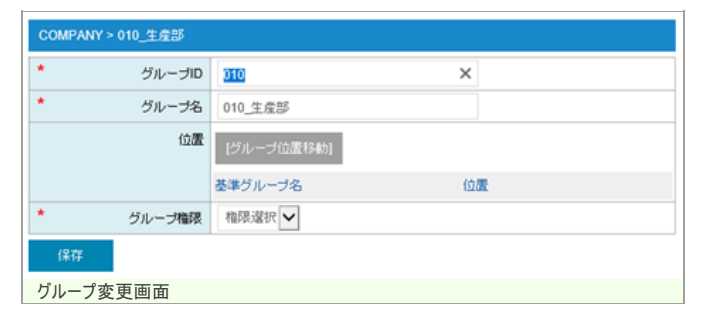

2. 権限の設定を行います。未選択の場合、初期値の"Default"権限が適用されます。

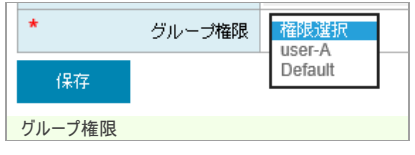

ユーザーが複数のグループに所属する場合、所属する全てのグループに設定された権限を参照し、許可された権限を有効にします。

## タイムアウト設定

## タイムアウトの時間を設定する

指定時間の間、無操作だった場合に、再度ログインを要求します。

1. メニューから、 タイムアウト設定 リンクをクリックします。

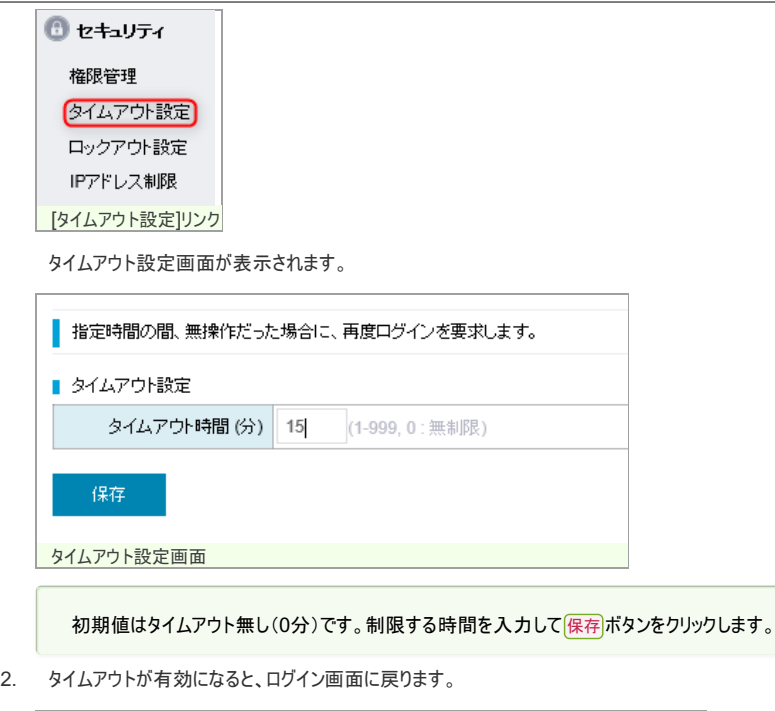

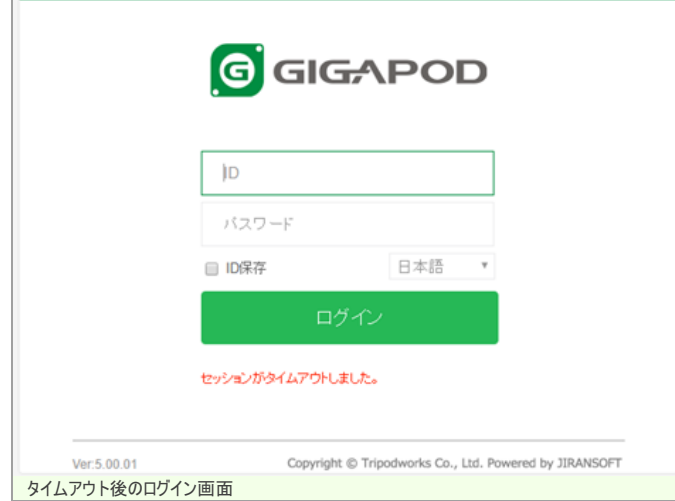

#### タイムアウト機能の適用対象外となる画面

以下の画面ではタイムアウト機能が無効になります。

- ファイルアップロード
- 管理者機能全て
- リンク受信画面(ファイルリンク、フォルダリンク)
- デスクトップアプリ

## ロックアウト設定

### ログインに失敗できる回数を制限する

ログインに失敗した回数が指定した回数を超えた場合はアカウントがロックされます。

#### 管理者権限を持っているアカウントは対象外です。

1. メニューから、ロックアウト設定リンクをクリックします。

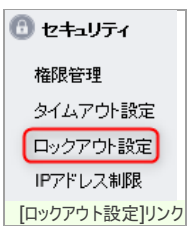

ロックアウト設定画面が表示されます。

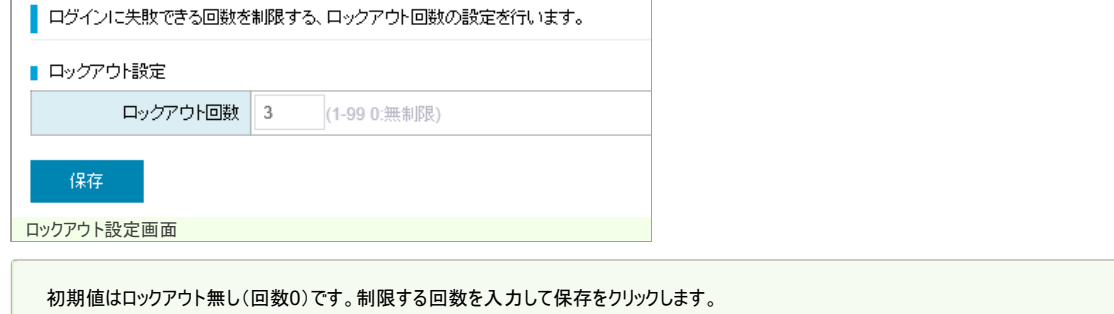

2. ロックアウトが有効になると、ログイン試行が設定した回数に到達した時に、エラーメッセージが表示されます。

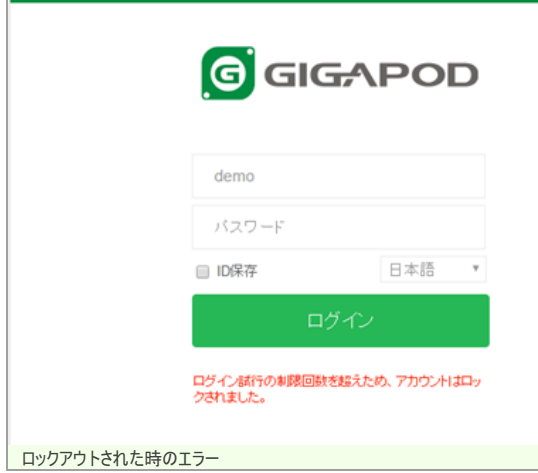

3. ロックアウトされたアカウントは無効状態となります。再度有効にするためには、管理者による有効化が必要になります。

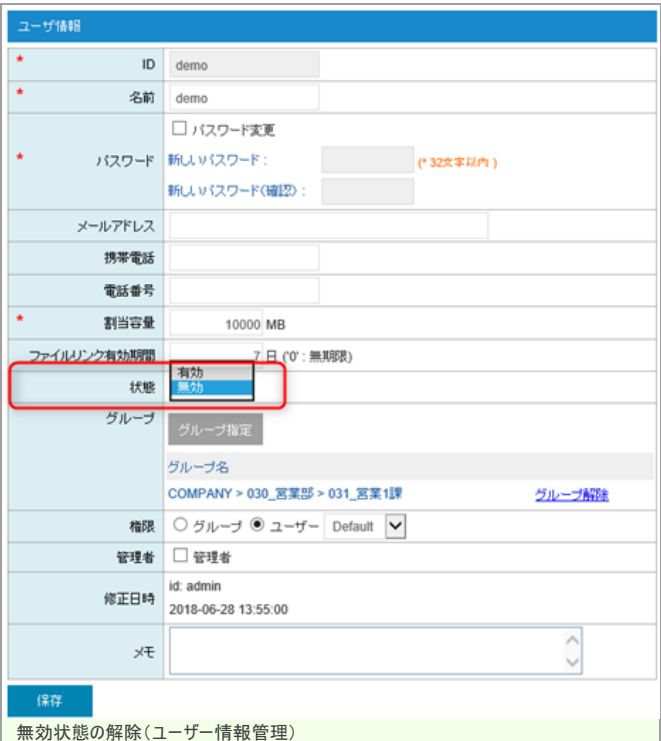

## IPアドレス制限

## IPアドレスでのアクセス許可または遮断を行います。

IPの判定には、送信元IPアドレスが利用されます。httpヘッダ[X-FORWARDED-FOR]が存在する場合は、[X-FORWARDED-FOR]にセットされたIPアドレスで判定されます。

1. メニューから、 TPアドレス制限 リンクをクリックします。

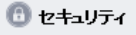

権限管理

タイムアウト設定 nuazet <del>we</del>

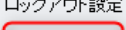

『Pアドレス制限】

| [IPアドレス制限]リンク

IPアドレス制限の設定画面が表示されます。

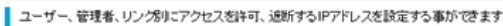

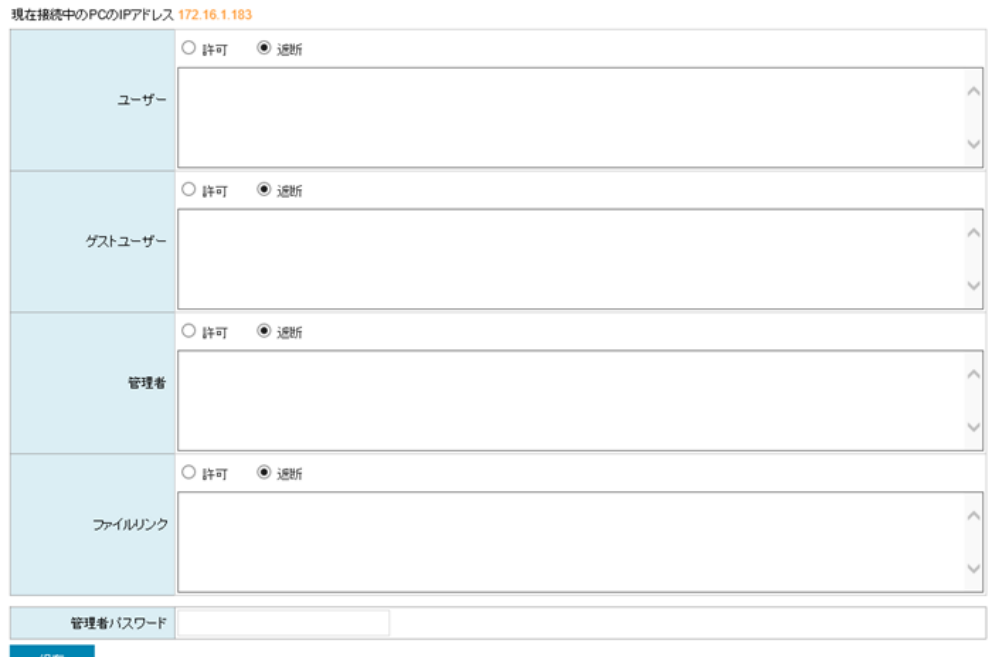

保存

IPアドレス制限画面

### 登録されるIPアドレスの前方一致でアクセスの許可または遮断が行われます。

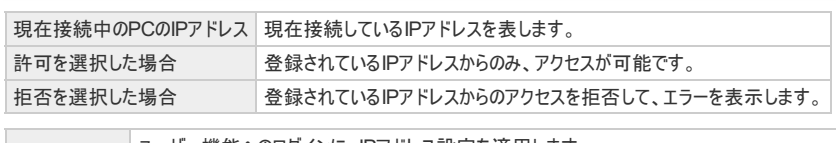

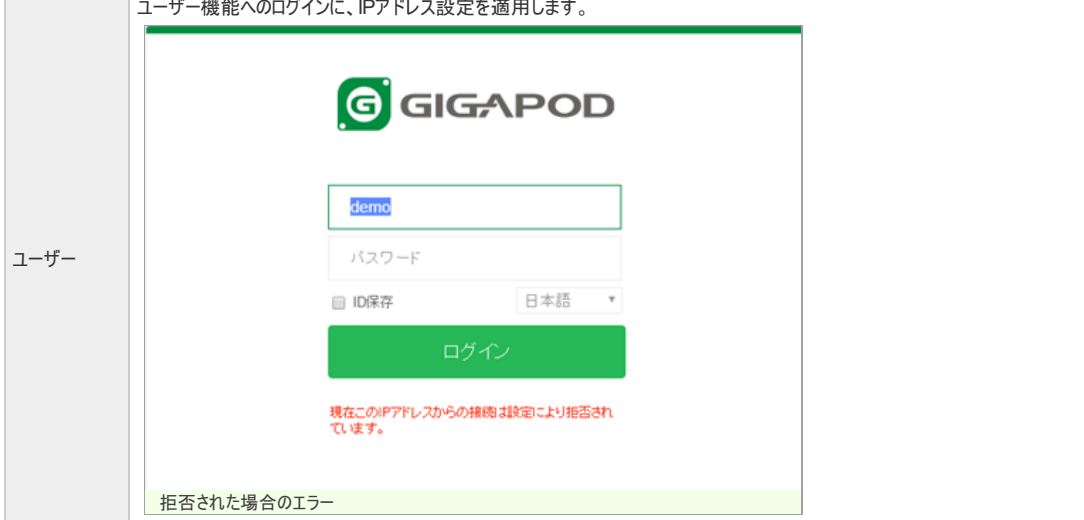

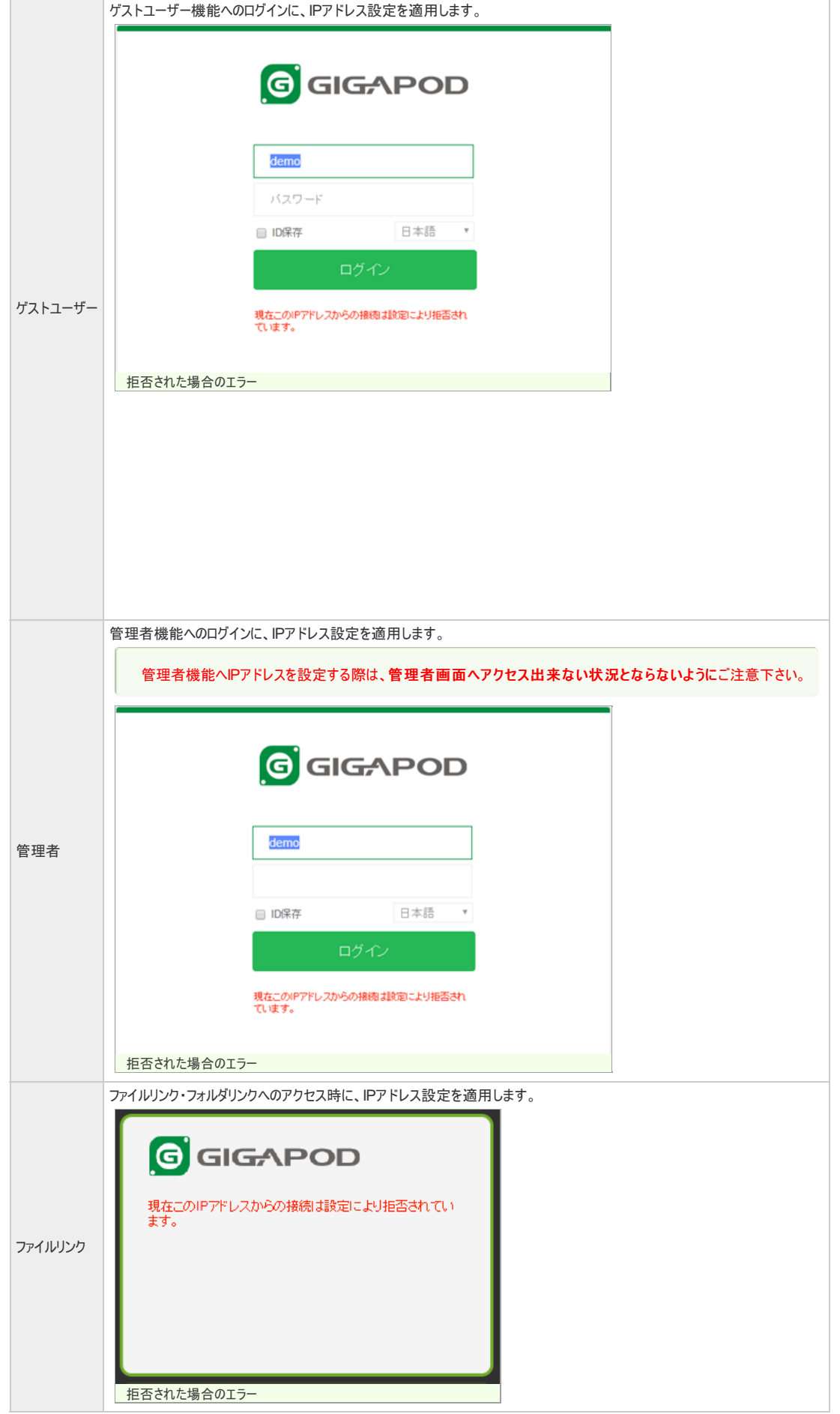

2. 例:一般ユーザーで192.168で始まるIPアドレスのみアクセスを許可するように制限する場合。

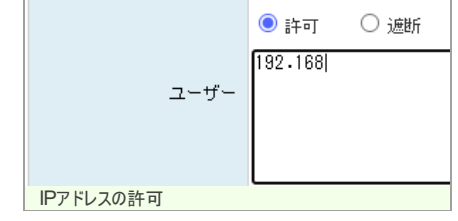

## 全体設定

1. メニューから、システム設定 リンクをクリックします。

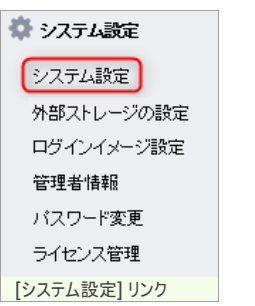

システムの全体設定の変更画面が表示されます。

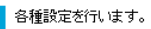

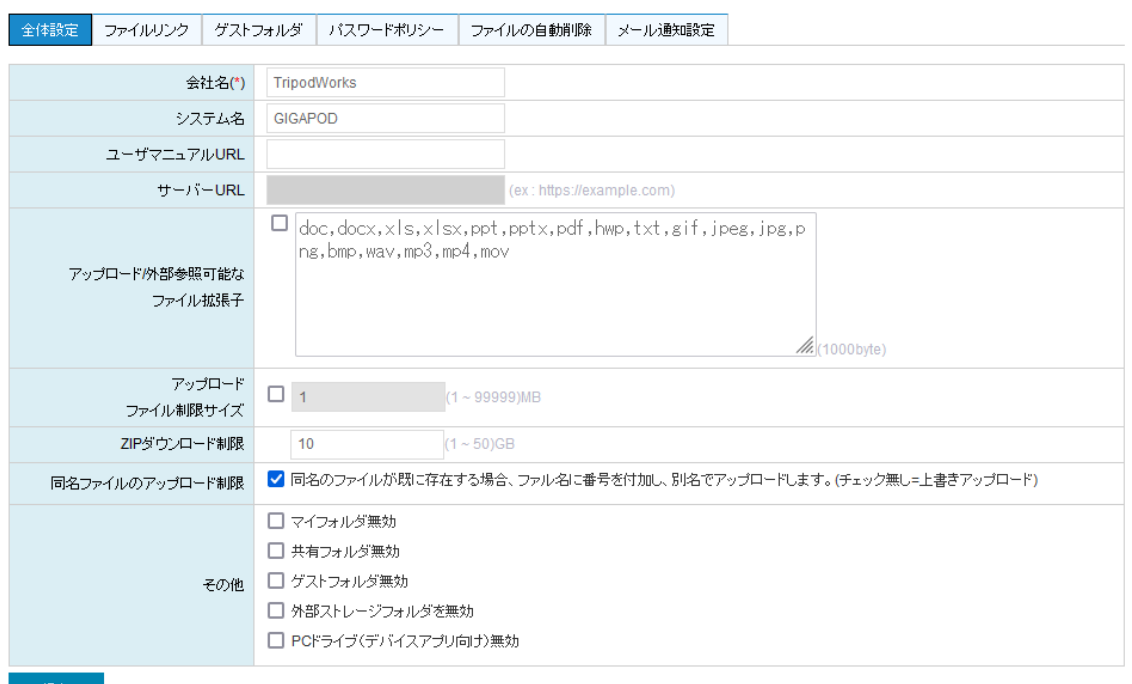

 $\begin{array}{c} \begin{array}{c} \text{\Large $\left( 1,2,3\right) } \end{array} \\ \begin{array}{c} \text{\Large $\left( 1,2,3\right) } \end{array} \end{array}$ [全体設定] タブ

2. 設定内容は以下の通りです。

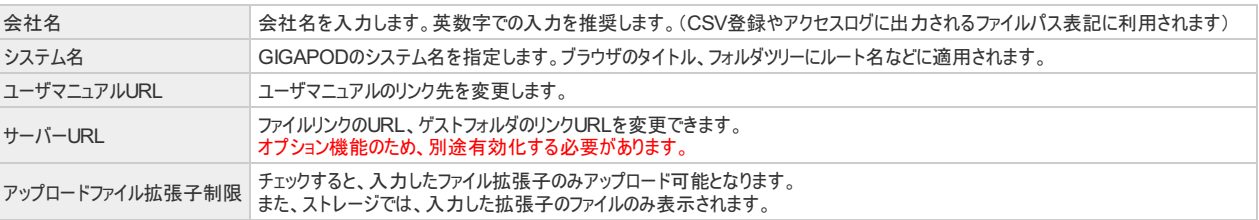

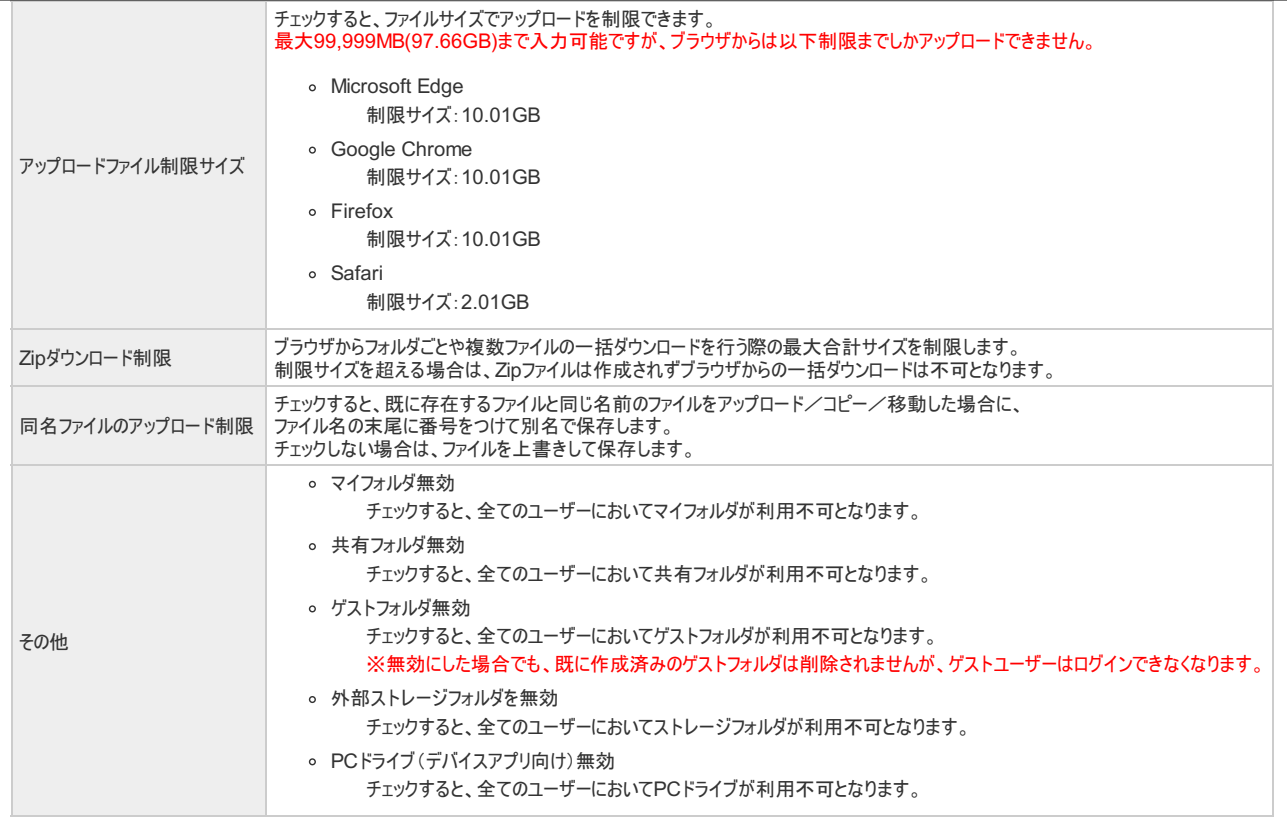

## ファイルリンク

1. メニューから、システム設定リンクをクリックします。

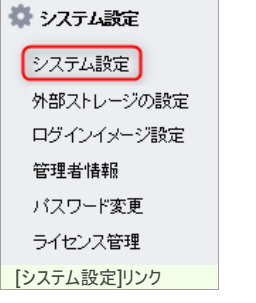

[ファイルリンク]タブを選択します。

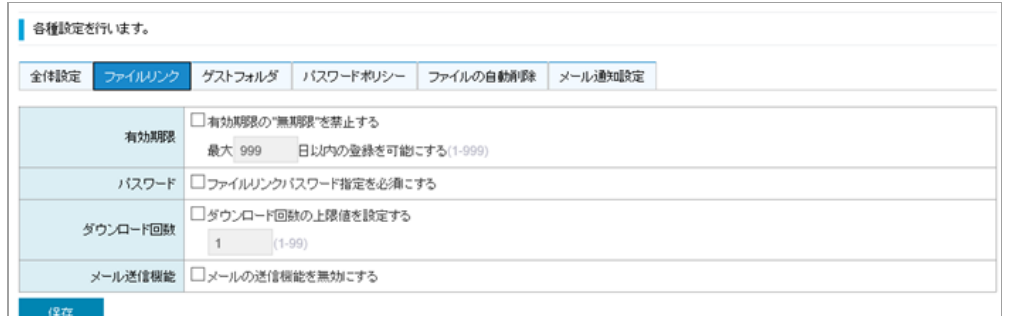

[ファイルリンク]タブ

### 2. 設定内容は以下の通りです。

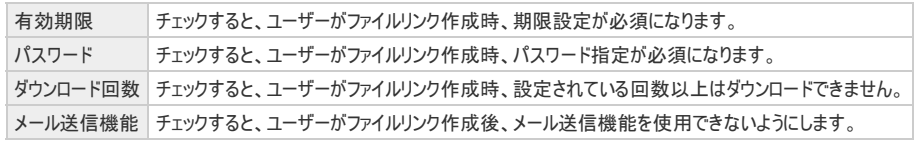

# システム設定

ゲストフォルダ

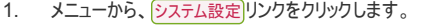

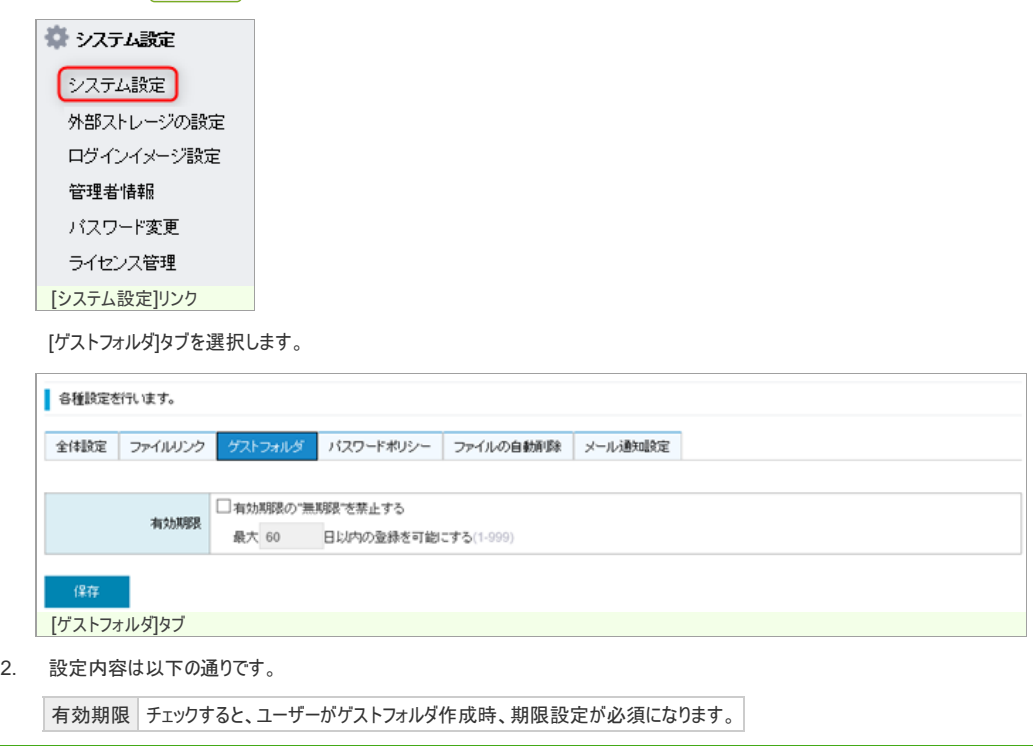

## パスワードポリシー

1. メニューから、 システム設定 リンクをクリックします。

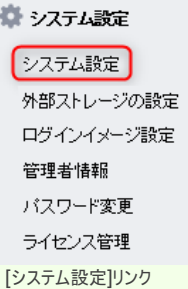

[パスワードポリシー]タブを選択します。

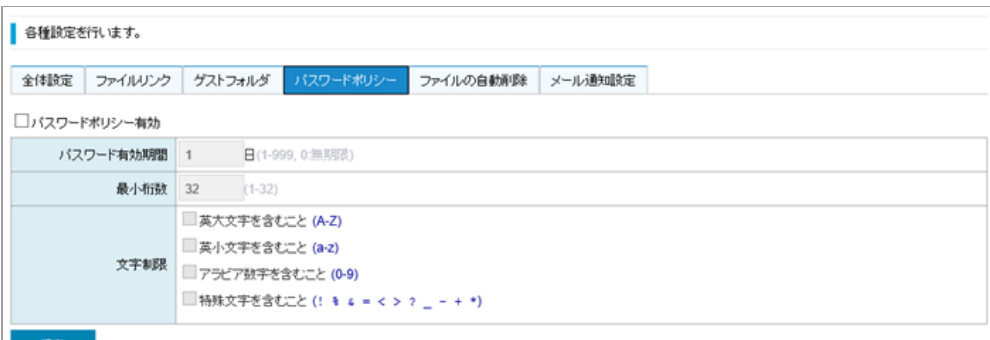

[パスワードポリシー]タブ

2. 設定内容は以下の通りです。

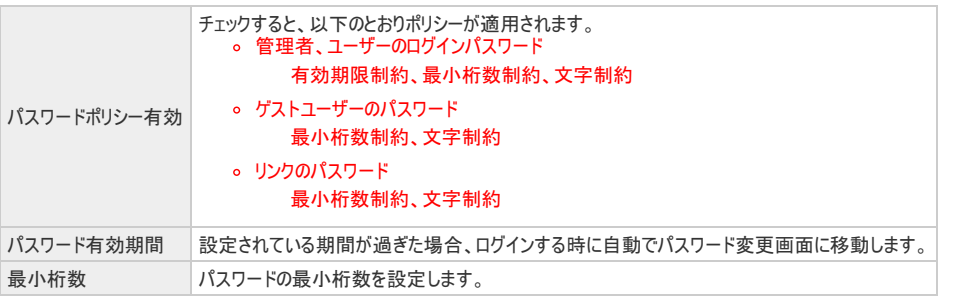

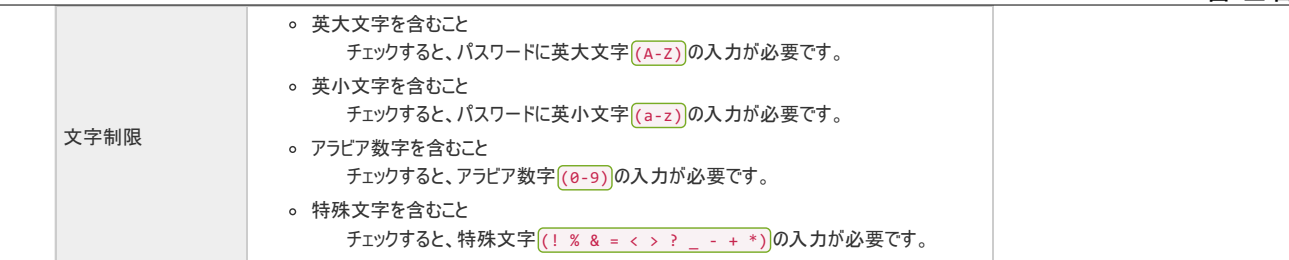

## ファイル自動削除

1. メニューから、システム設定 リンクをクリックします。

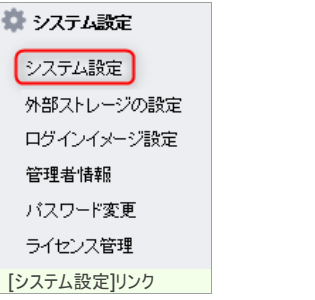

[ファイルの自動削除]タブを選択します。

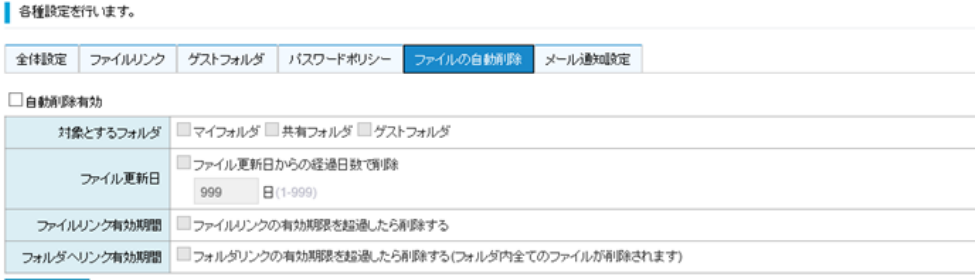

保存

[ファイルの自動削除]タブ

2. 設定内容は以下の通りです。

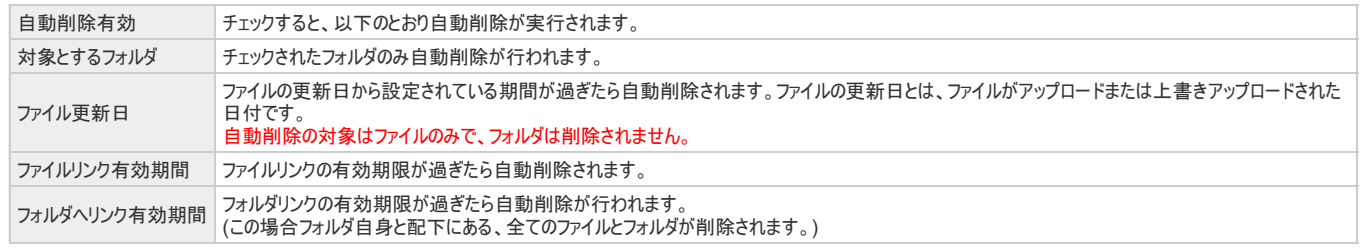

## システム設定

### メール通知設定

メール通知の機能をご利用するには、ご利用のメールサーバーとの接続が必要になります。メールサーバーによっては通知のための接続ができない場合があります。

1. メニューから、システム設定リンクをクリックします。

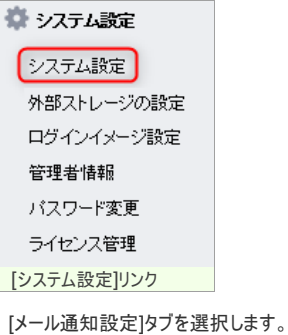

### ■各種設定を行います。

全体設定 ファイルリンク グストフォルダ バスワードポリシー ファイルの自動削除 メール通知設定

#### □メール通知有効

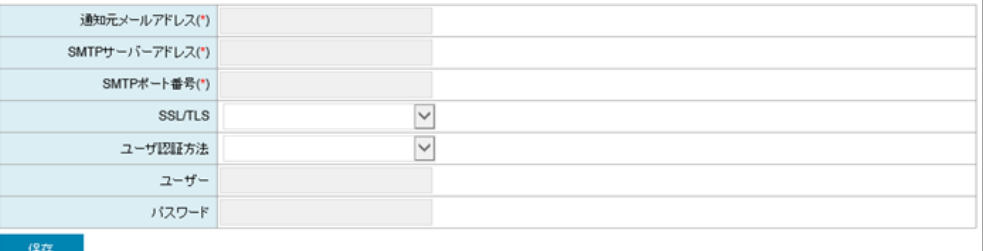

| [メール通知設定]タブ

2. 設定内容は以下の通りです。

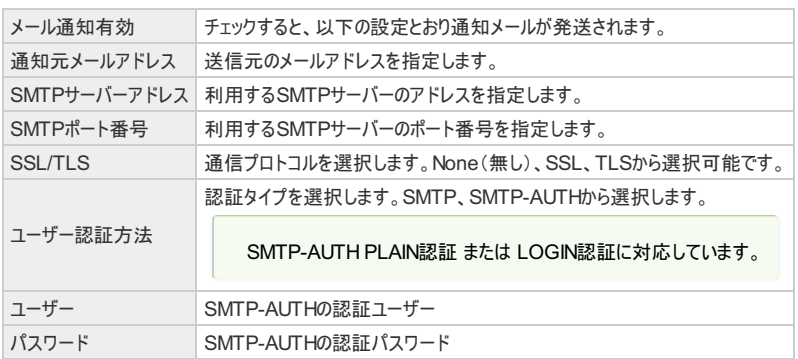

### テストメール送信

- メール送信のテストに利用します(先にメール通知設定内容の保存が必要です)
- 1. テストメール送信

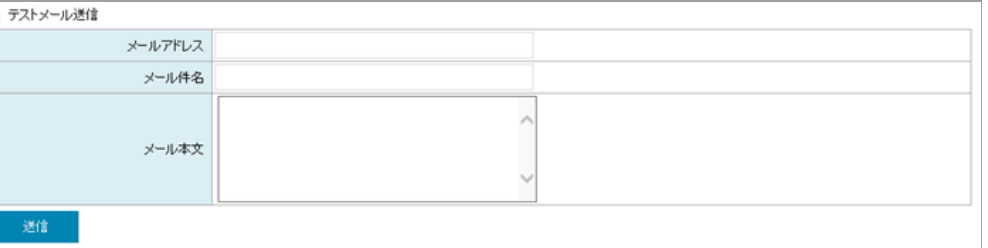

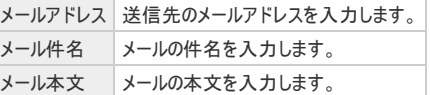

#### 2. テストメール送信失敗

設定ミスなどによる送信が失敗した場合は、例として以下のようなメッセージが表示されます。

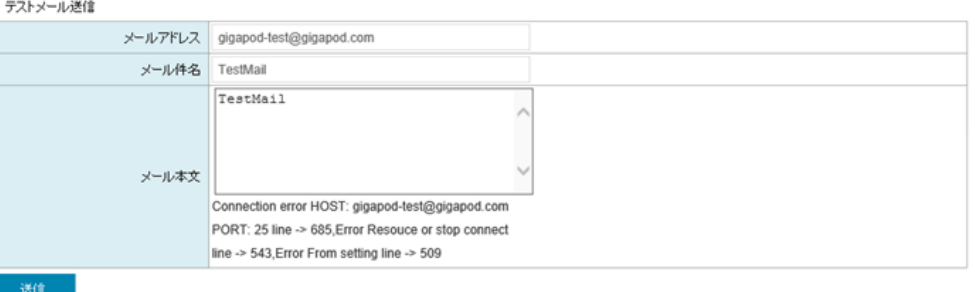

送信失敗時のエラー表示

## 外部ストレージの設定

FTP設定

1. メニューから、 外部ストレージの設定 リンクをクリックします。

![](_page_45_Picture_98.jpeg)

保存

FTP追加

![](_page_45_Picture_99.jpeg)

アップロード テェックすると、FTPサーバーへのファイルのアップロードが可能になります。<br>アップロード アップロード先のフォルダに書き込み権限が必要です。

3. 保存ポタンをクリックすると、FTPサーバーが追加されます。

∎FTP→覧

![](_page_46_Picture_146.jpeg)

## FTPログインテスト

1. 設定したFTPサーバーでのログインテストを行う場合は、テストボタンをクリックします。

![](_page_46_Picture_7.jpeg)

2. ログインテスト画面で、ユーザーIDとパスワードを入力し、 OK ボタンをクリックします。

![](_page_46_Picture_147.jpeg)

3. ログインが成功した場合は、下記ダイアログが表示されます。

![](_page_46_Picture_11.jpeg)

#### FTP設定変更

1. FTP一覧より、変更するFTPサーバーを選択し、ダブルクリックします。

![](_page_46_Picture_148.jpeg)

2. 入力内容を変更し、<mark>保存</mark>ボタンをクリックします。

![](_page_46_Picture_149.jpeg)

![](_page_47_Picture_98.jpeg)

1. FTP一覧より、削除するFTPサーバーを選択します。

![](_page_47_Picture_99.jpeg)

### FTP削除

2. <mark>削除</mark> ボタンをクリックし、表示されるダイアログの OK ポタンをクリックします。

![](_page_47_Picture_100.jpeg)

## ストレージの設定

### SMB設定

1. メニューから、ストレージの設定リンクをクリックします。

![](_page_47_Picture_101.jpeg)

[SMB設定]タブを選択します。

![](_page_48_Picture_155.jpeg)

サーバー名 各ユーザーのストレージのフォルダツリーに表示させるサーバー名を任意に指定します。 IP / ホスト名 SMBサーバーのIPアドレスまたはホスト名を入力します。 ポート番号 SMBサーバーのポート番号(デフォルト:139番)を入力します。 パス SMBサーバーの共有ディレクトリ。ルートディレクトリのみ指定可能です(例:"share"、"public"など) WorkGroup ドメイン名、またはワークグループ名。<br>WorkGroup Windowsファイルサーバーがドメインに参加していない場合、 WORKGROUP または入力を省略します。 アップロード チェックすると、SMBサーバーへのファイルのアップロードが可能になります。

アップロード先のフォルダに書き込み権限が必要です。

3. 保存ポタンをクリックすると、SMBサーバーが追加されます。

パス /samba

✓

WorkGroup アップロード

![](_page_48_Picture_156.jpeg)

## SMBログインテスト

SMB追加

保存

1. 設定したSMBサーバーでのログインテストを行う場合は、テストボタンをクリックします。

![](_page_48_Picture_7.jpeg)

2. ログインテスト画面で、ユーザーIDとパスワードを入力し、 OK ボタンをクリックします。

![](_page_49_Picture_124.jpeg)

![](_page_49_Picture_125.jpeg)

### SMB設定変更

1. SMB一覧より、変更するSMBサーバーを選択し、ダブルクリックします。

#### ■ SMB一覧

![](_page_49_Picture_126.jpeg)

2. 入力内容を変更し、保存ポタンをクリックします。

![](_page_49_Picture_127.jpeg)

#### SMB設定削除

1. SMB一覧より、削除するSMBサーバーを選択します。

![](_page_49_Picture_128.jpeg)

2. <mark>削除</mark>ポタンをクリックし、表示されるダイアログの OK ボタンをクリックします。

![](_page_49_Picture_14.jpeg)

![](_page_50_Picture_97.jpeg)

## /etc/hosts設定

1. メニューから、ストレージの設定リンクをクリックします。

![](_page_50_Picture_98.jpeg)

2. hostsを設定し、修正ポタンをクリックします。

![](_page_50_Picture_99.jpeg)

ログインイメージ設定

## ログインイメージを設定する

1. メニューから、 ログインイメージ設定 リンクをクリックします。

![](_page_51_Picture_169.jpeg)

#### アップロードする画像のファイル名は、半角英字のみで構成するようにして下さい。(正常に画像が反映されない場合ファイル名を確認して下さい)  $\bullet$  $\times$ v ひ 戸 戸 資料の検索 整理 ▼ 新しいフォルダー  $\ddot{\phantom{0}}$  $\Box$  $\bullet$ samba  $\rightarrow$  $\frac{1}{2}$  smbuser  $\overline{\mathcal{X}}$  $\sum_{i=1}^{n}$ samba  $\overline{\mathcal{R}}$  $\frac{1}{2}$  share  $\overline{\mathcal{A}}$ tyo\_nas マニュアル - 54 IMG\_0026.jpg IMG\_0031.jpg IMG 0032.  $\frac{1}{2}$  samba  $\rightarrow$ Þ Google Drive  $\pi$ ┻  $X \equiv$ W OneDrive - トライポ PDF G GIGAPODS  $\bigcirc$  PC logo.png test.docx test.pptx test.xlsx tmp.pdf → ネットワーク ファイル名(N): logo.png  $\vee$  すべてのファイル(\*.\*)  $\sim$ ■ 開く(O) キャンセル イメージファイル選択ダイアログ 4. |変更 ボタンをクリックします。 変更

[登録]ボタン |

![](_page_52_Picture_85.jpeg)

![](_page_52_Picture_86.jpeg)

## ロゴイメージを設定する

ロゴイメージもログインイメージと同じ操作でイメージの変更ができます。

## 管理者情報

## 管理者情報を設定する

1. メニューから、 <mark>管理者情報</mark>リンクをクリックします。

![](_page_52_Picture_87.jpeg)

2. 管理者の情報を入力します。

![](_page_53_Picture_130.jpeg)

## パスワード変更

## 管理者のパスワードを変更する

1. メニューから、 パスワード変更 リンクをクリックします。

![](_page_53_Picture_131.jpeg)

#### ■管理者のパスワードを変更します。

![](_page_53_Picture_132.jpeg)

3. ag更ポタンをクリックします。

![](_page_53_Picture_9.jpeg)

## ライセンス管理

### ライセンス登録

1. メニューから、 ライセンス管理 リンクをクリックします。

![](_page_53_Picture_13.jpeg)

2. ライセンス登録画面

![](_page_54_Picture_86.jpeg)

![](_page_54_Picture_87.jpeg)

ライセンス登録画面

3. ライセンスキーとプロダクトキーを正しく入力し 同意する ボタンをクリックします。

![](_page_54_Picture_5.jpeg)

4. ライセンス登録の確認。

![](_page_54_Picture_88.jpeg)

# ライセンス管理

## ライセンス更新

ライセンス期間の延長やユーザー数の変更など、ライセンスの最新情報は、GIGAPODに自動反映されます(毎日2:00更新)

1. メニューから、 ライセンス管理 リンクをクリックします。

![](_page_55_Picture_115.jpeg)

システム設定 外部ストレージの設定 ログインイメージ設定 管理者情報 バスワード変更 ライセンス管理 [ライセンス管理]リンク

2. 画面下にある、 <mark>ライセンス更新</mark>ポタンをクリックすると、有効期間が更新されます。

#### ■ 追加情報

![](_page_55_Picture_116.jpeg)

ライセンスの更新は以上で完了です。

## ライセンスの有効期限が切れた場合

## ライセンスの有効期限が切れた場合について

1. ログイン後のトップ画面表示時、およびファイル一覧の更新時、下記の警告メッセージが表示されます。

![](_page_55_Picture_10.jpeg)

2. ファイルアップロードを行う際、ウィルス検査がされません。

![](_page_55_Picture_12.jpeg)

## システムを再起動/終了する

1. メニューから、システム再起動/終了リンクをクリックします。

![](_page_56_Picture_102.jpeg)

2. システムを終了する場合は <mark>シャットダウン</mark>ボタン、再起動する場合は <mark>再起動</mark>ボタンをクリックします。

システムの再起動または終了を行います。

![](_page_56_Picture_4.jpeg)

## 日付/時間設定

## NTPを設定をする

1. メニューから、 日付/時間設定 リンクをクリックします。

![](_page_56_Picture_103.jpeg)

![](_page_57_Picture_115.jpeg)

![](_page_57_Picture_116.jpeg)

ネットワーク設定

## ネットワークを設定する

1. メニューから、 ネットワーク設定 リンクをクリックします。

![](_page_57_Picture_117.jpeg)

ネットワーク設定画面が表示されます。

■ ネットワーク設定を行います。(固定IPアドレス)

#### ■ デバイス情報

![](_page_57_Picture_118.jpeg)

 $IP7FLZ$ 

![](_page_57_Picture_119.jpeg)

#### ■ DNSサーバー構成

![](_page_57_Picture_120.jpeg)

保存

ネットワーク設定画面

2. 設定内容は以下の通りです。

![](_page_57_Picture_121.jpeg)

![](_page_58_Picture_191.jpeg)

## プロキシサーバー設定

## プロキシサーバーを設定する

1. メニューから、 プロキシサーバー設定 リンクをクリックします。

### ※ システム管理

システム再起動終了 日付/時間設定

ネットワーク設定

プロキシサーバー設定 システムアップデート

アンチウイルスアップデート

バックアップ・復元

[プロキシサーバー設定]リンク

プロキシサーバー設定画面が表示されます。

■ プロキシサーバーを設定します。

■ プロキシサーバーを使用する

![](_page_58_Picture_192.jpeg)

### ■ ユーザー認証が必要な場合は、次の項目を設定してください。

![](_page_58_Picture_193.jpeg)

プロキシサーバー設定画面

#### 2. 設定内容は以下の通りです。

![](_page_58_Picture_194.jpeg)

## システムアップデート

## 自動アップデート

1. メニューから、 システムアップデート リンクをクリックします。

![](_page_58_Picture_24.jpeg)

■ システムアップデート

![](_page_59_Picture_162.jpeg)

#### ■ 自動アップデート

![](_page_59_Picture_163.jpeg)

一保存。

#### ■ 手動アップデート

![](_page_59_Picture_164.jpeg)

システムアップデート画面

#### 2. 設定内容は以下の通りです。

![](_page_59_Picture_165.jpeg)

### 手動アップデート

1. アップデートサーバーのホスト名を入力し、確認ポタンをクリックします。

#### ■ 手動アップデート

![](_page_59_Figure_14.jpeg)

2. 対象のアップデートがある場合は、ダウンロード開始 ボタンが表示されます。

■ 手動アップデート

![](_page_59_Figure_17.jpeg)

対象のアップデートがない場合は、メッセージが表示されます。

■ 手動アップデート

![](_page_59_Picture_166.jpeg)

3. タウンロード開始 ボタンをクリックし、対象のアップデートをダウンロードします。 ダウンロード完了後は、アップデートを適用するため、再起動をしてください。

![](_page_60_Picture_141.jpeg)

## アンチウイルスアップデート

ウイルスエンジン/パターンファイルは、4時間毎に自動更新されます。

手動アップデートを行う場合は、本手順を実施してください。

#### アンチウイルス手動アップデート

1. メニューから、アンチウイルスアップデートリンクをクリックします。

![](_page_60_Picture_7.jpeg)

アンチウイルスアップデート画面が表示されます。

■ アンチウイルスアップデート

現在のアンチウイルスエンジンルイターンファイルの情報を表示します。 ウイルスエンジンかターンファイルは、4時間毎に自動更新されます。 手動アップデートを行う場合には、「手動アップデート」ボタンをクリックしてください。

![](_page_60_Picture_142.jpeg)

最新バージョンにアップデートできます。

アップデートするには「手動アップデート」ボタンをクリックしてください。

手動アップデート

カンチウイルスアップデート画面

2. 「手動アップデート ボタンをクリックします。

![](_page_60_Picture_17.jpeg)

[手動アップデート]ボタン

アップデートには数分程度時間が掛るため、完了までお待ちください。

アップデート中です。お待ちください。

手動アップデート

アンチウイルスアップデート

現在のバージョンは最新バージョンです。

手動アップデート

■ アンチウイルスアップデート完了 | フンチウイルスアップデート完了

バックアップ・復元

#### GIGAPOD の設定情報及びユーザーアカウント情報等についてのバックアップです。 GIGAPOD にアップロードされたファイルはバックアップされません。

1. メニューから、 バックアップ・復元 リンクをクリックします。

![](_page_61_Picture_203.jpeg)

[バックアップ・復元] リンク

2. バックアップ ボタンをクリックするとバックアップファイルが dat 形式でダウンロードされます。

![](_page_61_Picture_204.jpeg)

3. バックアップ対象となるものは以下の通りです 。

![](_page_61_Picture_205.jpeg)

4. 以下のものはバックアップされません。

![](_page_61_Picture_206.jpeg)

### バックアップファイルから設定情報を復元する

1. ファイルを選択 ボタンをクリックして、予めダウンロードしたバックアップファイルを選択します。

![](_page_61_Figure_13.jpeg)

## GIGAPOD5 管理者マニュアル